## Onshapeで図面を作る

旭川高専 システム制御情報工学科 5年 大髙 純直 2020/11/04

## はじめに

● Onshapeには作成したモデルから 図面を作る機能がある ● 作図についての機能を解説する

図面

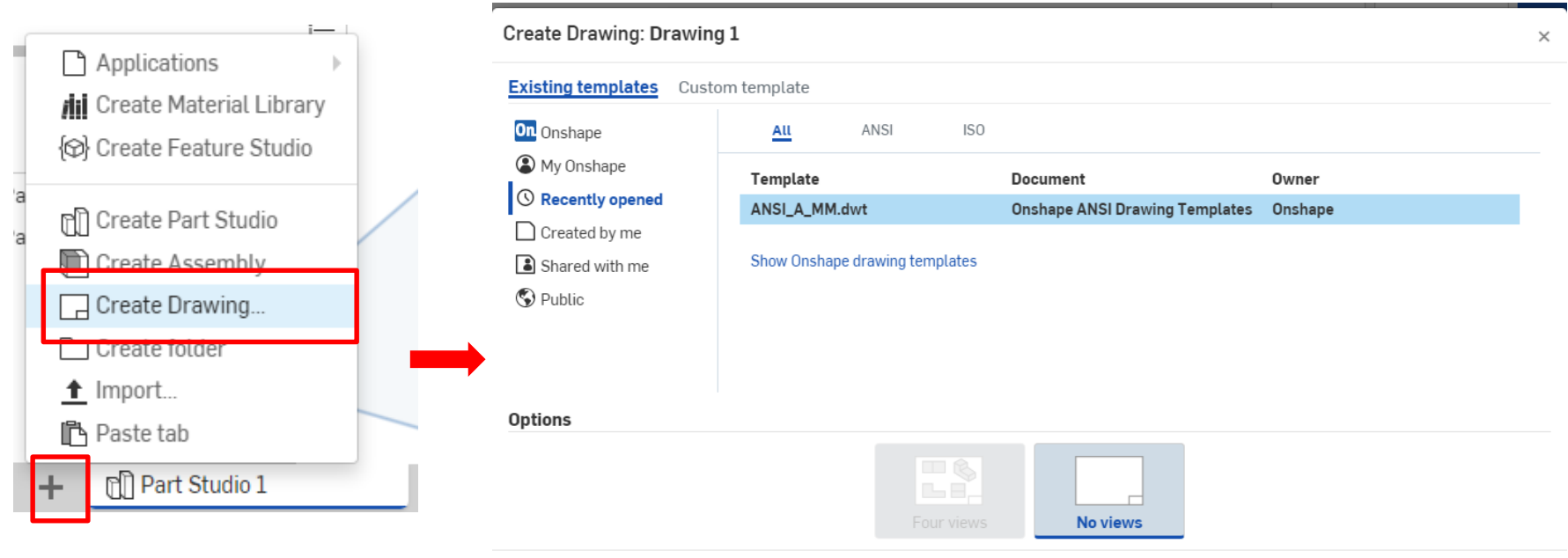

モデリングしていた ワークスペース左下 の「+」をクリックして、 「Create Drawing」を 選択

● この図面設定用のWindowが出てくるので細かい 設定を行う

OK

Cancel

● 特に何も設定せず「OK」を押すと、枠線と表題欄 がついたシートになる

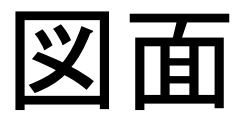

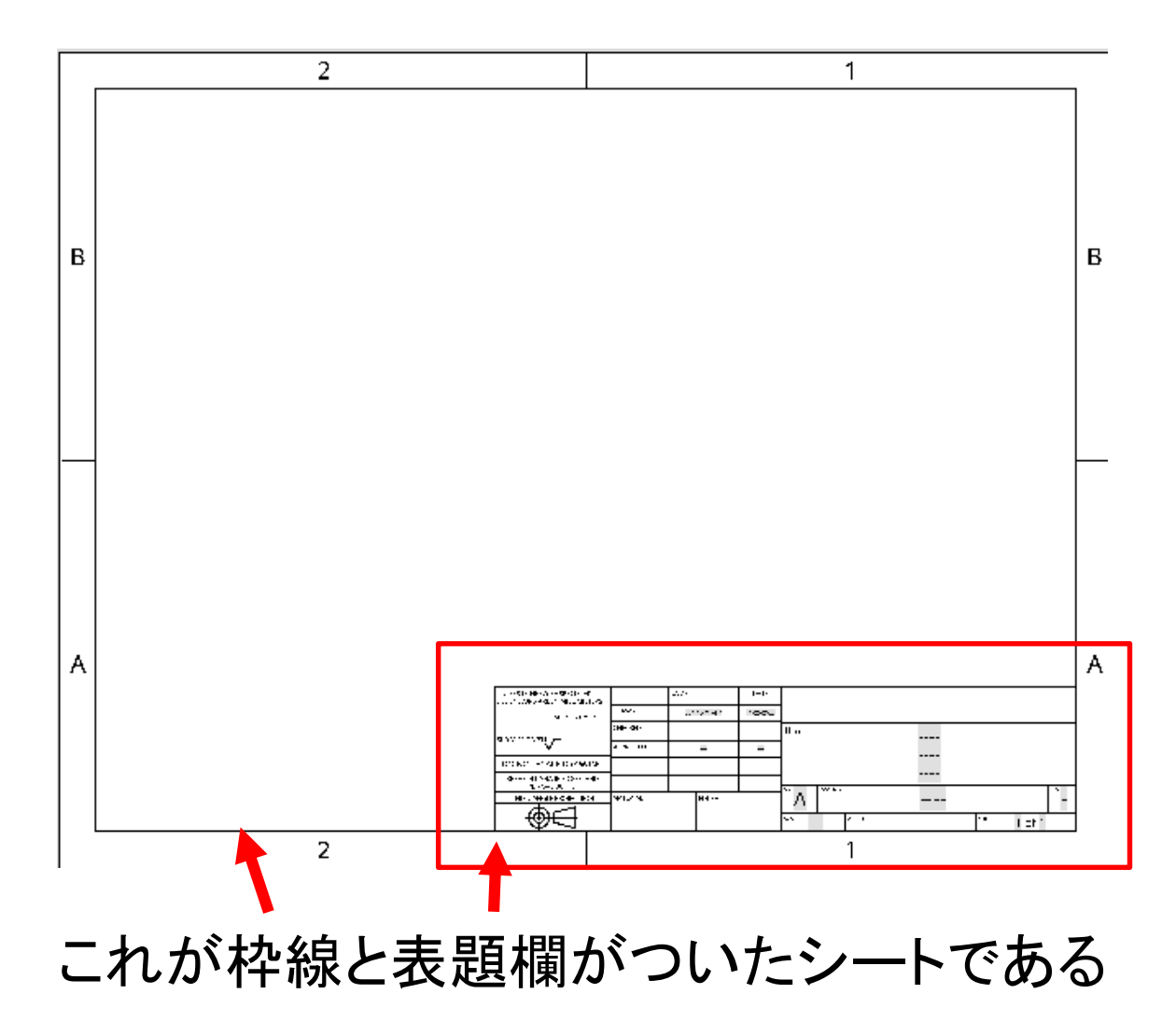

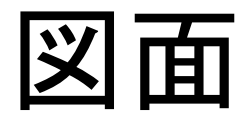

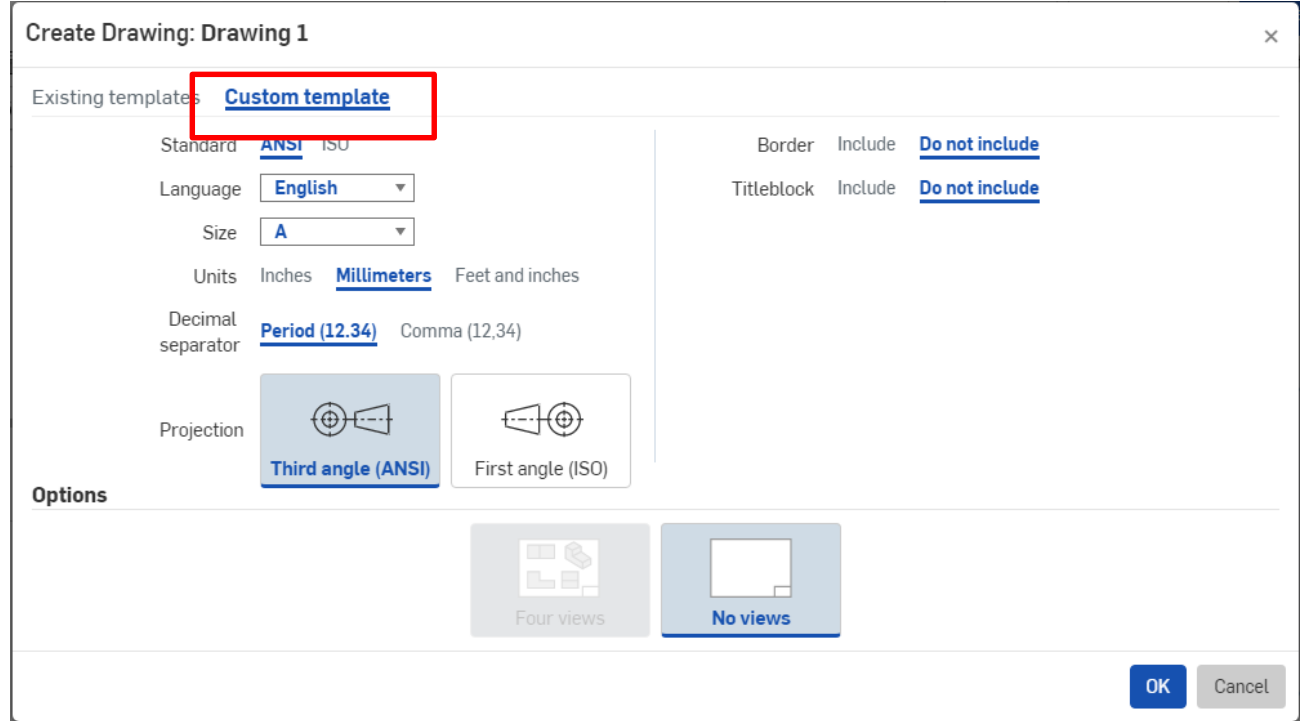

● 枠線が表題欄が必要ない場合は、先ほどの図面設定用 のWindowで、 「Custom template」を選択 ● 言語や単位設定などもできる

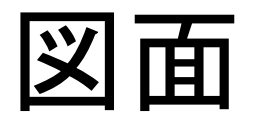

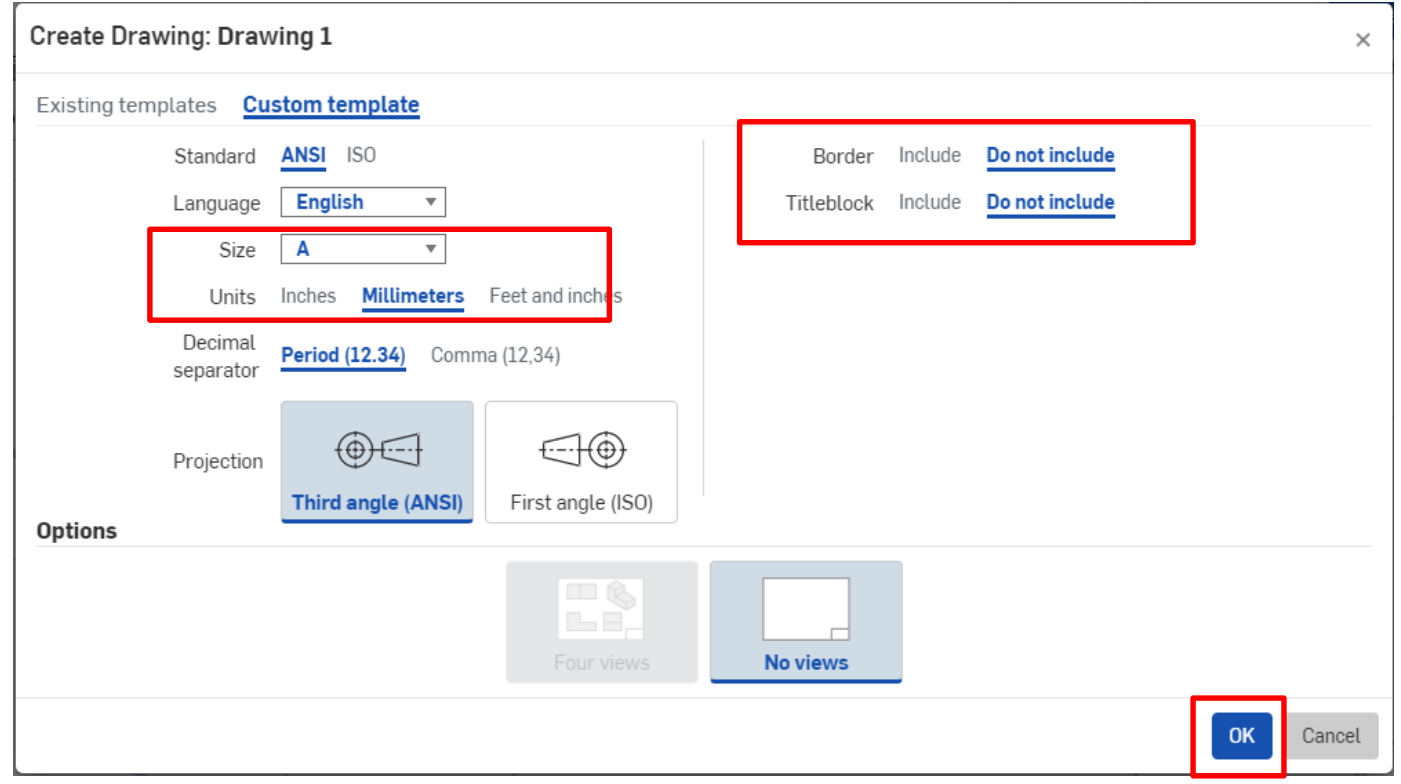

- 「Border」で枠線の有無、「Tittleblock」で表題欄の有無を設定できる
- 2つとも「Do not include」(表示しない)を選択する
- [Unit](単位)は[Millimeters]を選択する
- [Size](用紙サイズ)は[A]を選択する。[A Portrait]は用紙がA4縦になる。
- 「OK」を押す

図面

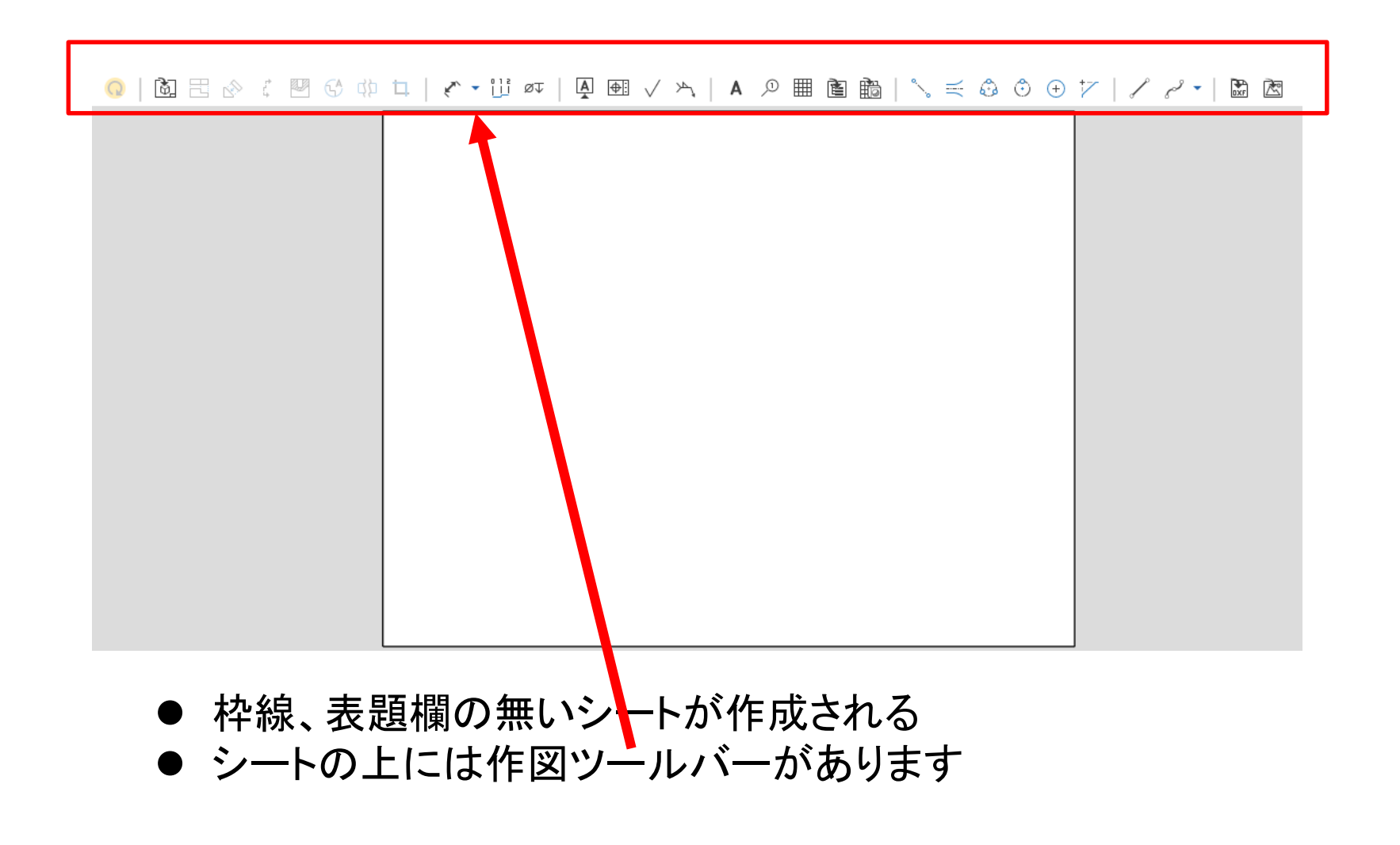

# 作図ツールバーの説明 [Insert]

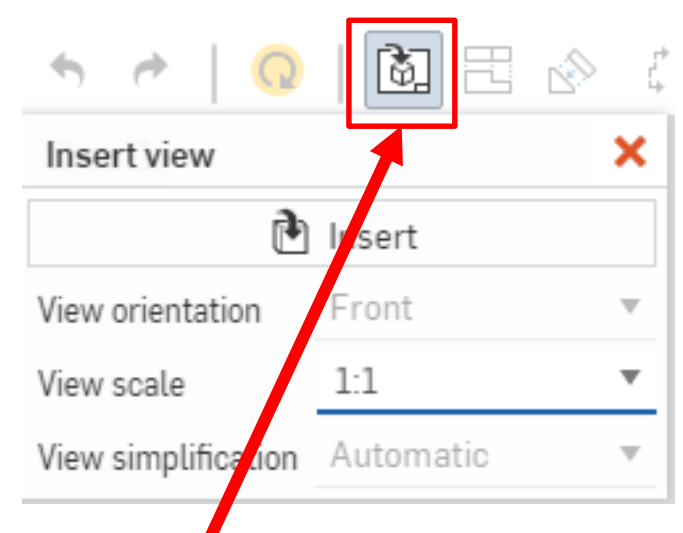

- 「Insert」はPartや Assemblyを図面に投 影させる機能
- 阖 呂  $\mathbb{Z}^n$  +  $\mathbb{Z}^n$ ■ ④ 邙 È øt D. Insert view Select a part or assembly  $\times$ Curren**t** cument Other documents **A** Insert 図面 View orientation ŧ. ont ူ <sub>น</sub> Main View scale Part Strdios Assemblies View simplification Automatic Search parts or sketches  $\mathbb{P}$ Part 1 ← Part Studio 1 Part 1 伊
- [Insert]を押すと[Select a part or assembly] ウィンドウが現れて作成したPartやAssemblyな どを選べるので、図面を作りたいPartや Assemblyを選ぶ

作図ツールバーの説明 [Insert]

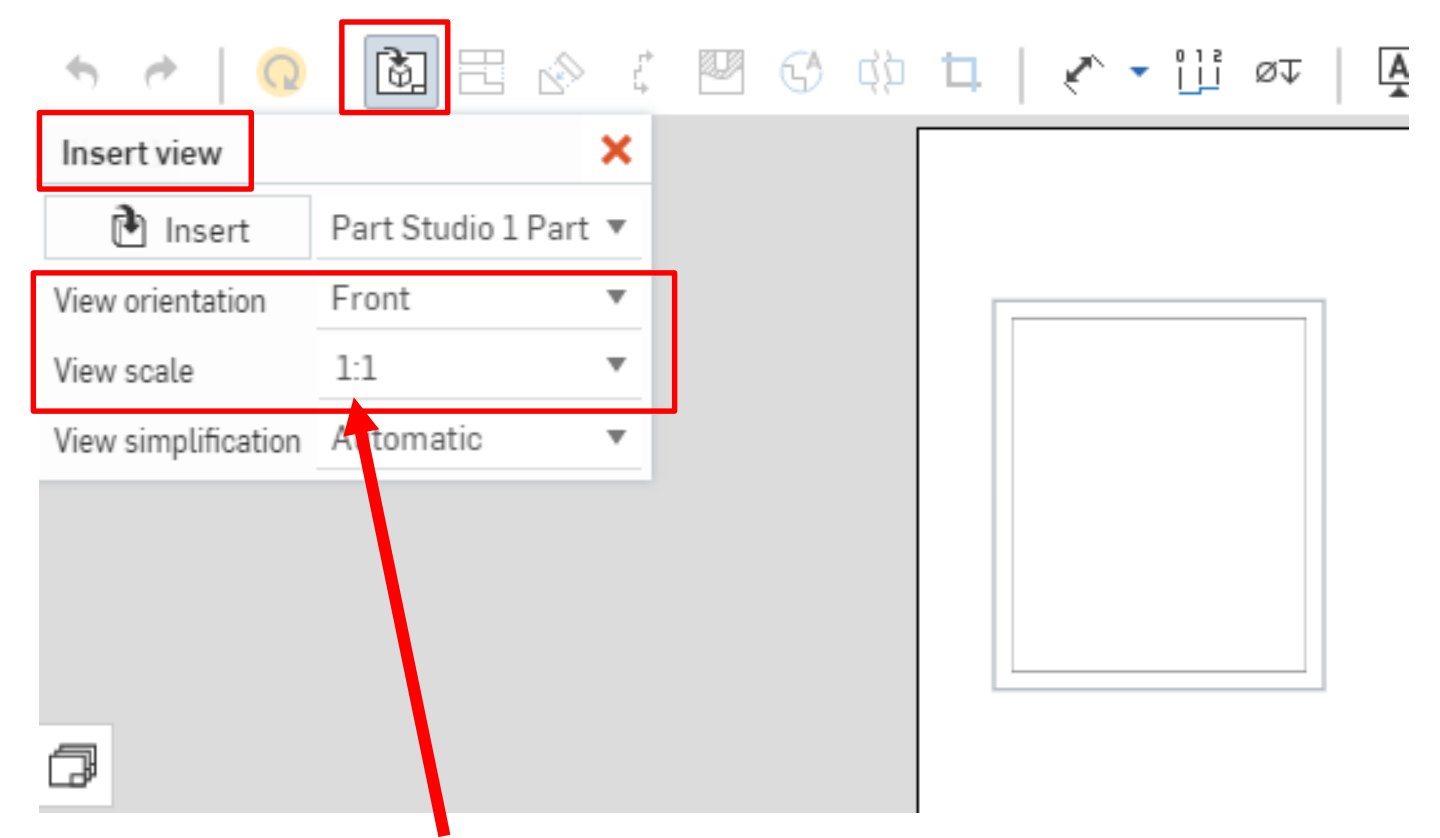

- Partを選ぶとワークスペースに部品の投影面を置くことができる
- 「Insert view」欄でスケールや投影する面を設定することができる

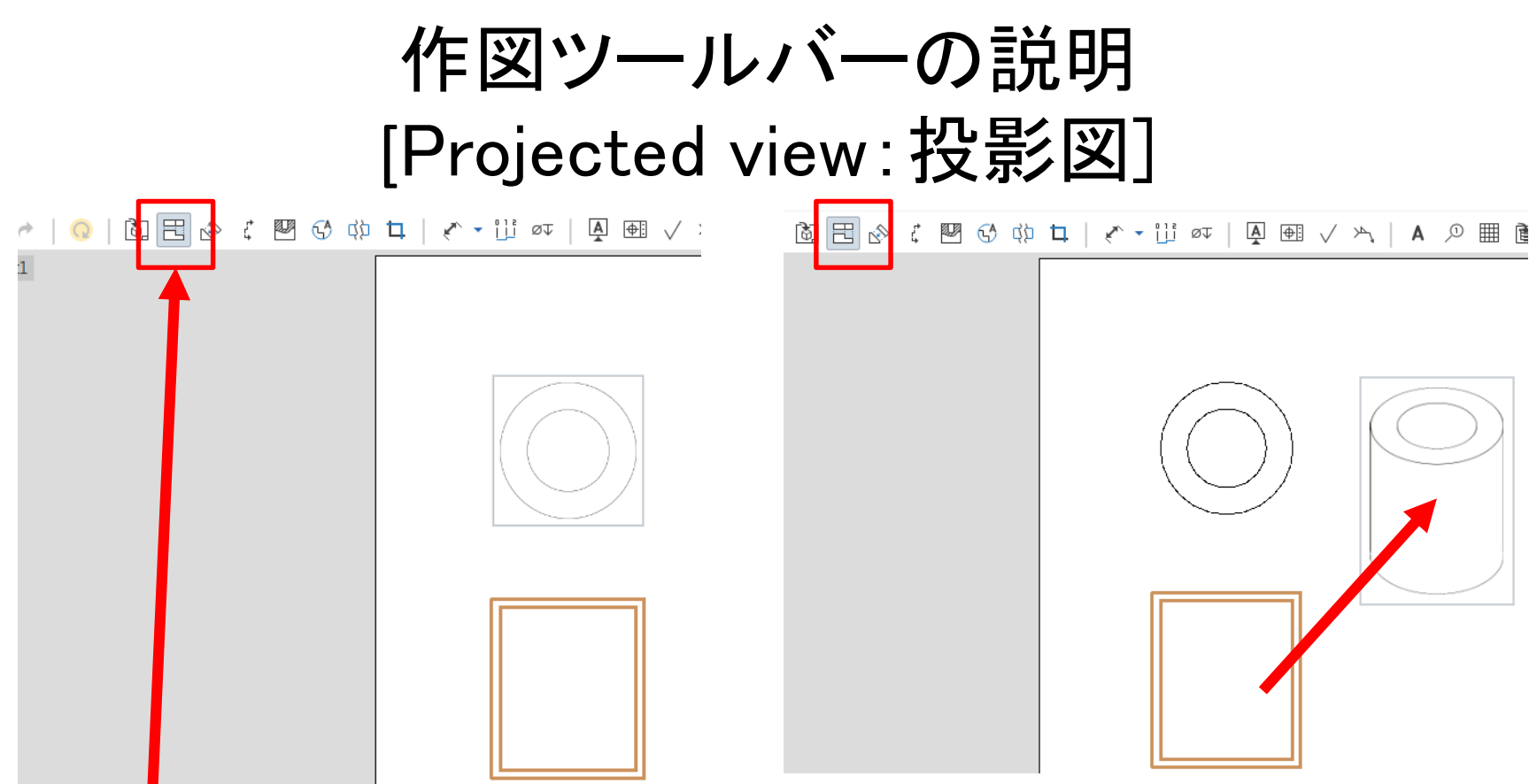

- 投影図を置くと自動的に 「Projected view」の機能に移行す るが、これは選択した図を別の角 度から見たときの図を置く機能
- 正面図、平面図、右側面図を置け ます
- [Projected view]を選択した状態で 投影図をクリックし、カーソルを動か すと、動かした位置に対応した図が 作られる
- 右にカーソルを動かすと右側面図に なり、右斜め上に動かすと等角投影 図になります

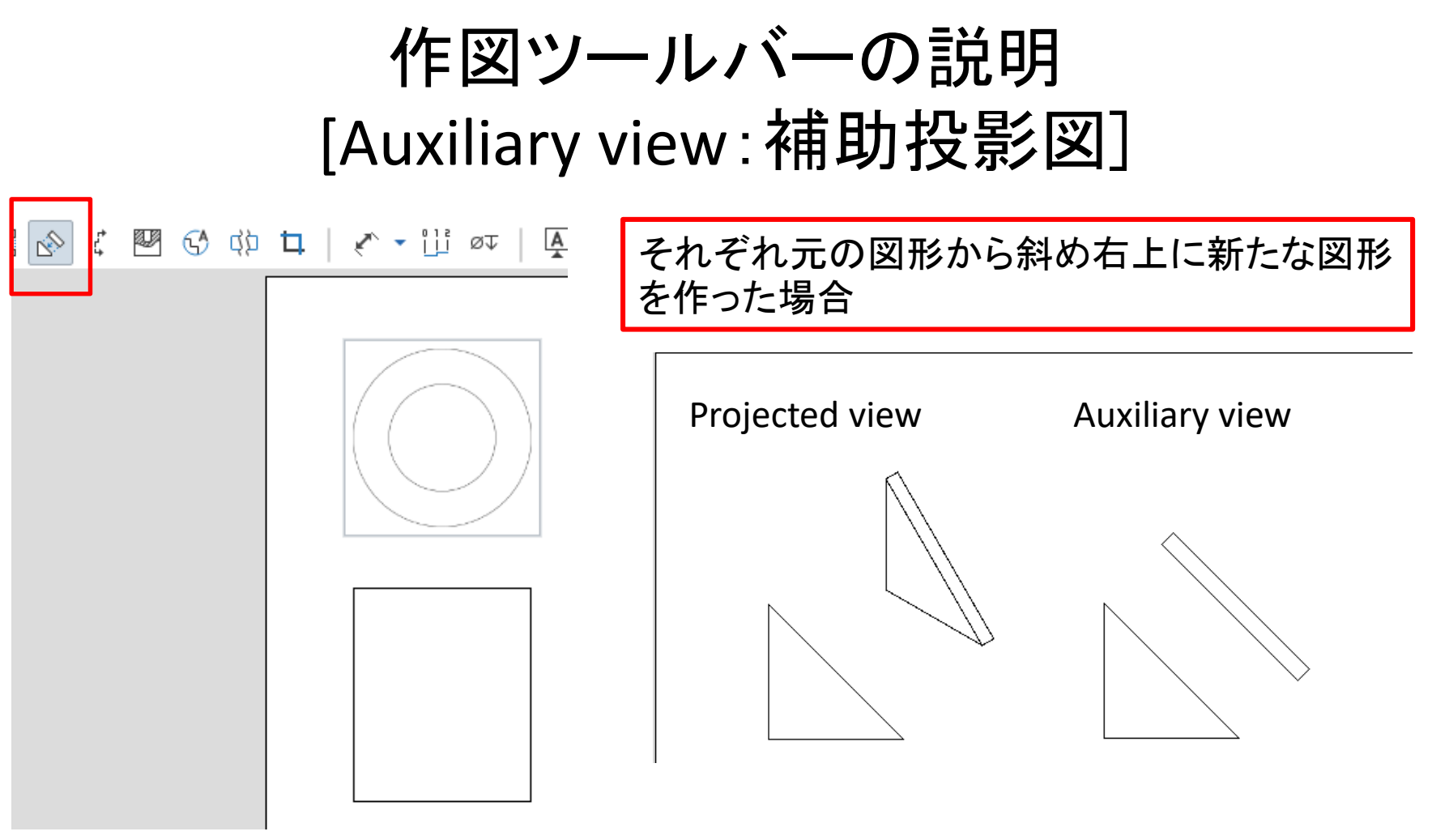

- [Auxiliary view] は選択し た辺に直角な投影図を作 る
- 上図の[Projected view]だと斜辺の実形を 正確に表現できないので、[Auxiliary view] を使って実形を表示する

作図ツールバーの説明 [Section view:断面図]

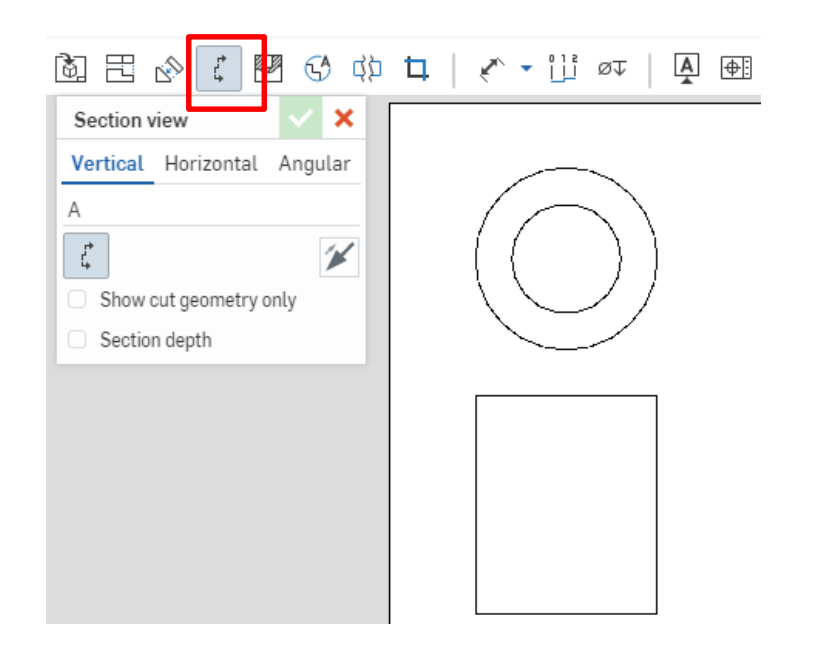

- [Section view]は断面図 を作成する機能
- 断面を作りたい場所を選 ぶと、断面図が表示され る

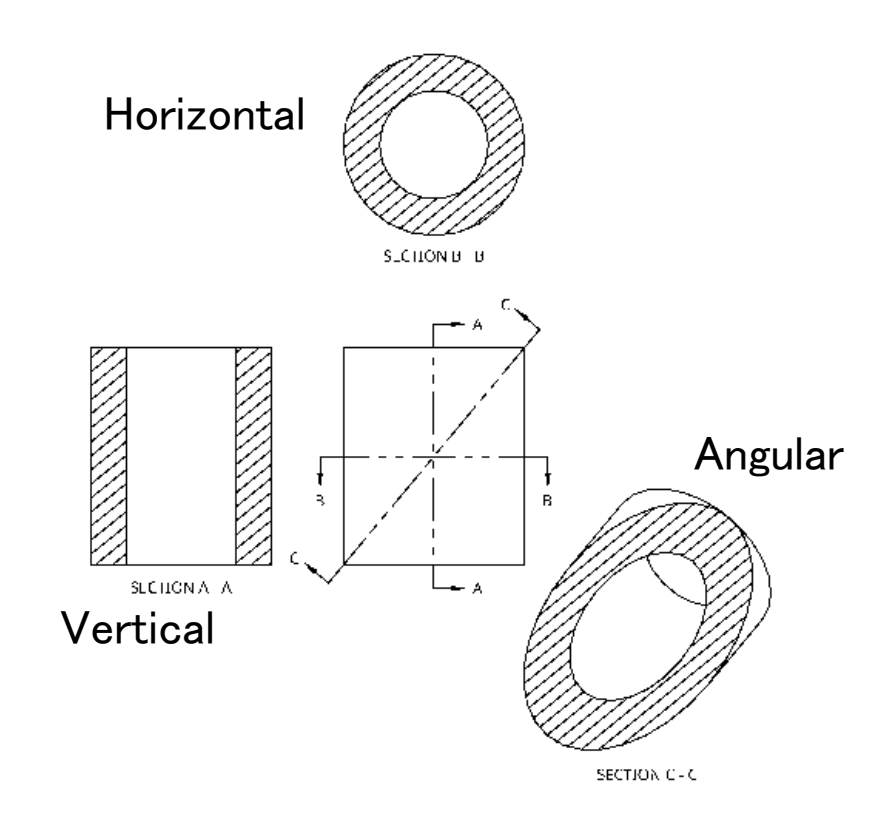

● [Vertical(垂直)][Horizontal(水 平)][Angular(角度)]の3種類が あり、様々な使い方ができる

### 作図ツールバーの説明 [Broken-out section:部分断面図]

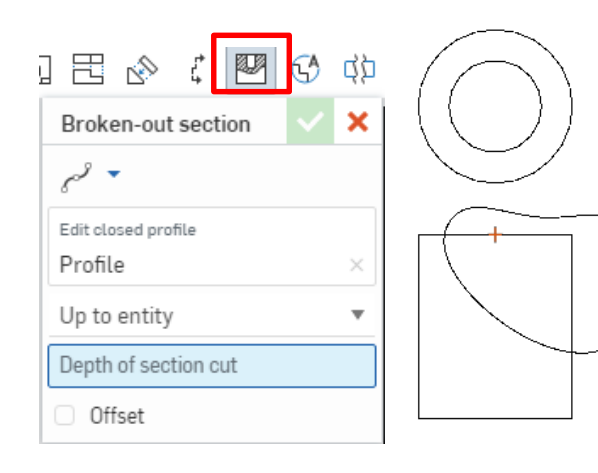

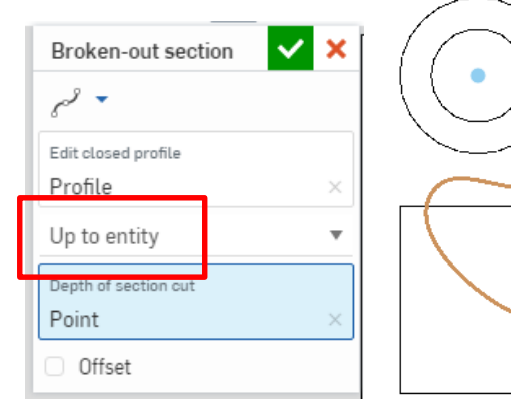

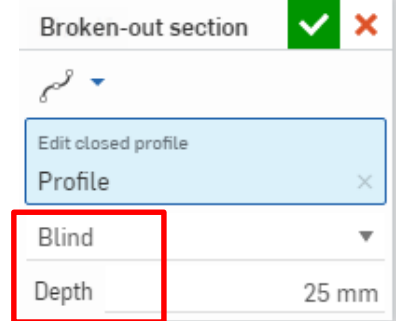

- [Broken-out section] は部分断面図を作る 機能
- ▶ 断面を表示したい部分 を線で囲う
- [Up to entity]で行う場合、 どこまで破断したいか選 択する
- 今回は真ん中まで行いた いので上の投影図の中 心点を選ぶ
- すると、選んだ範囲が断 面になる

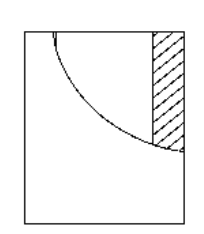

 断面の深さは [Blind]を選ぶと、 自分で指定する ことが可能

### 作図ツールバーの説明 [Detail view:部分拡大図]

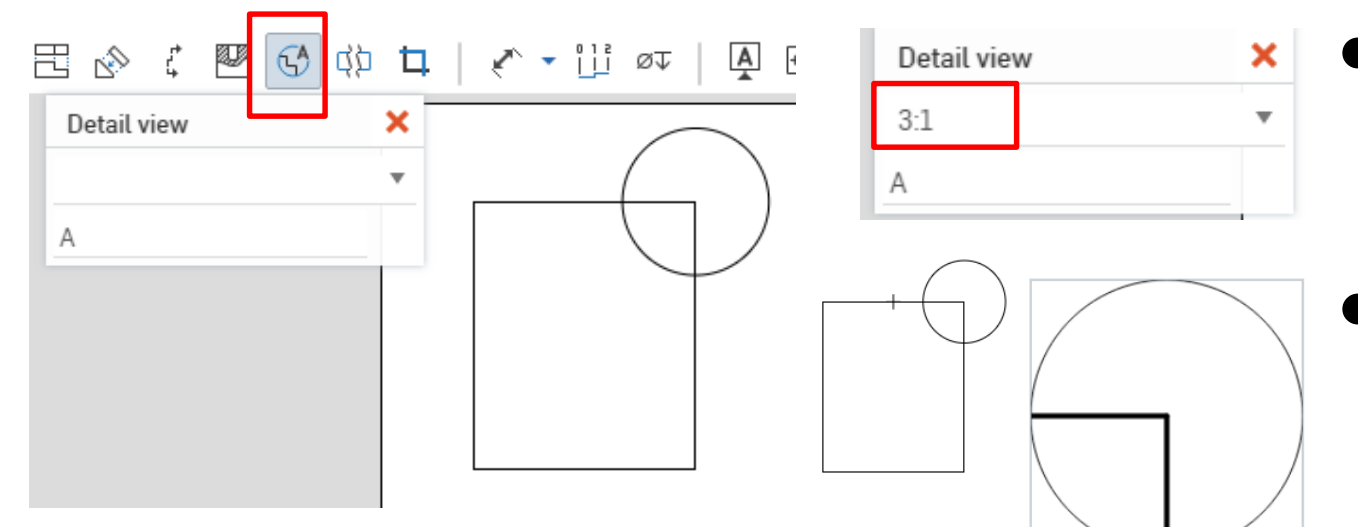

 拡大したい部分を 円で囲うと、任意 の場所に拡大図 を置くことができる。 スケールを変える こともできる

- [Detail view]は選んだ部分 を拡大して表示する機能
- [Detail view]を選択すると 円が描けるので拡大したい 部分を囲う

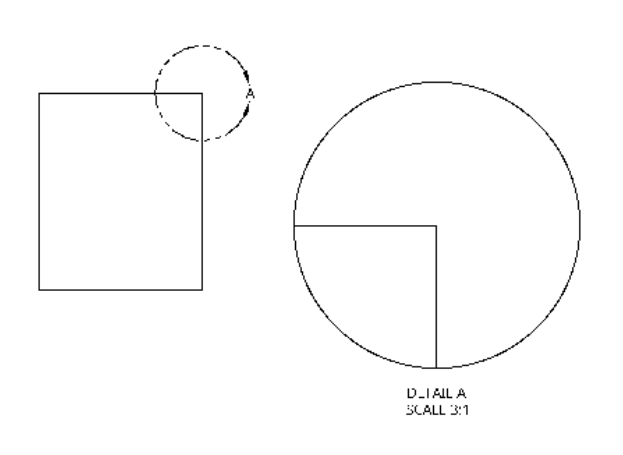

 確定するとこの ようになる どのような部分 でも選べるので、 小さい部分を拡 大したいときに は非常に便利 である

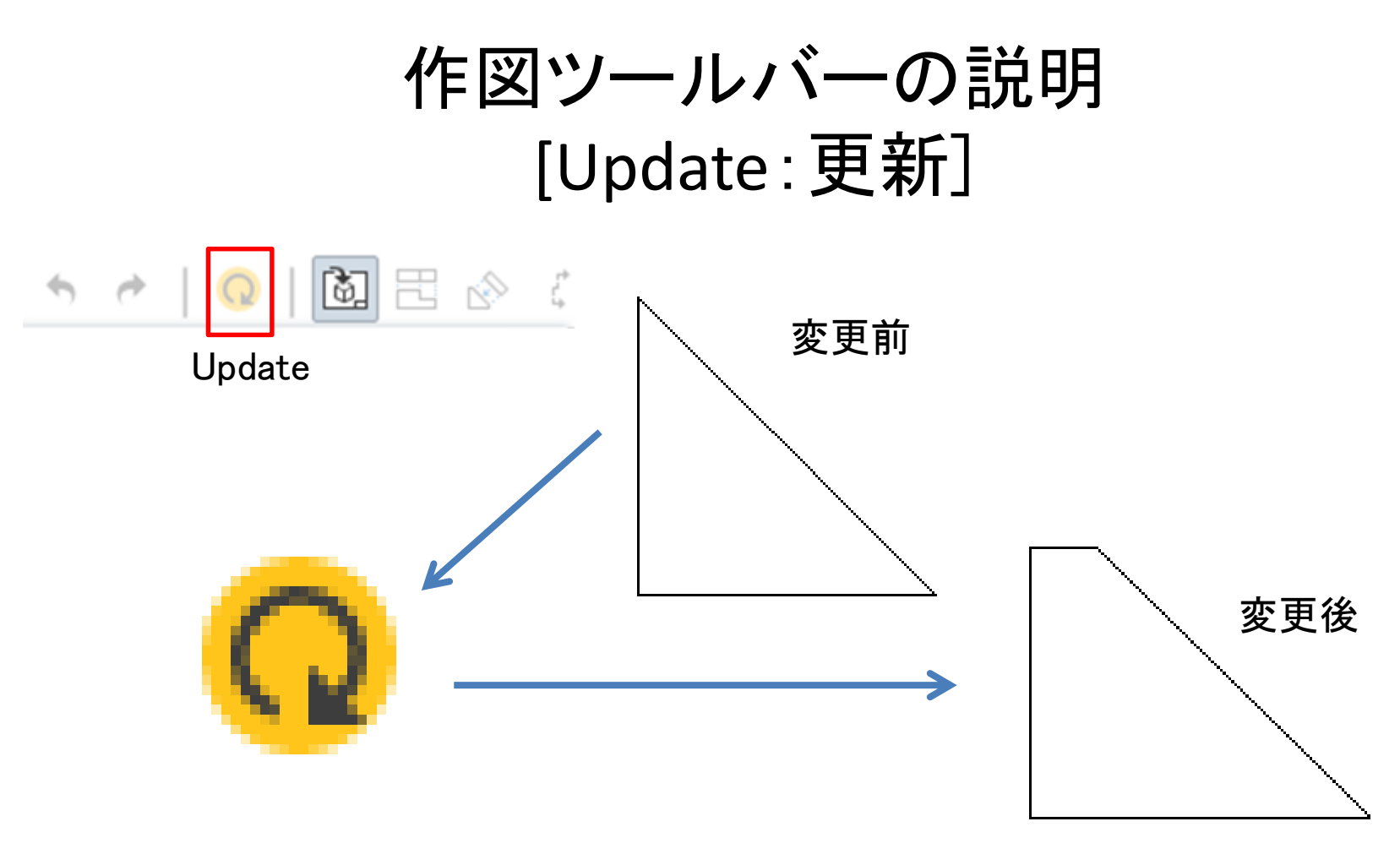

- 図面を作っている途中に、元の図形のモデルに変更を加えると [Update]のボタンが光る
- これを押すと図面が変更後のモデルになるので、いちいちイン サートしなおす必要はない

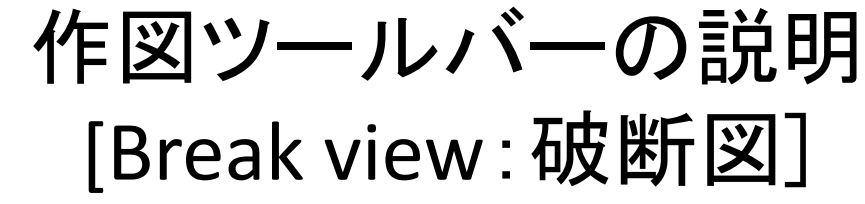

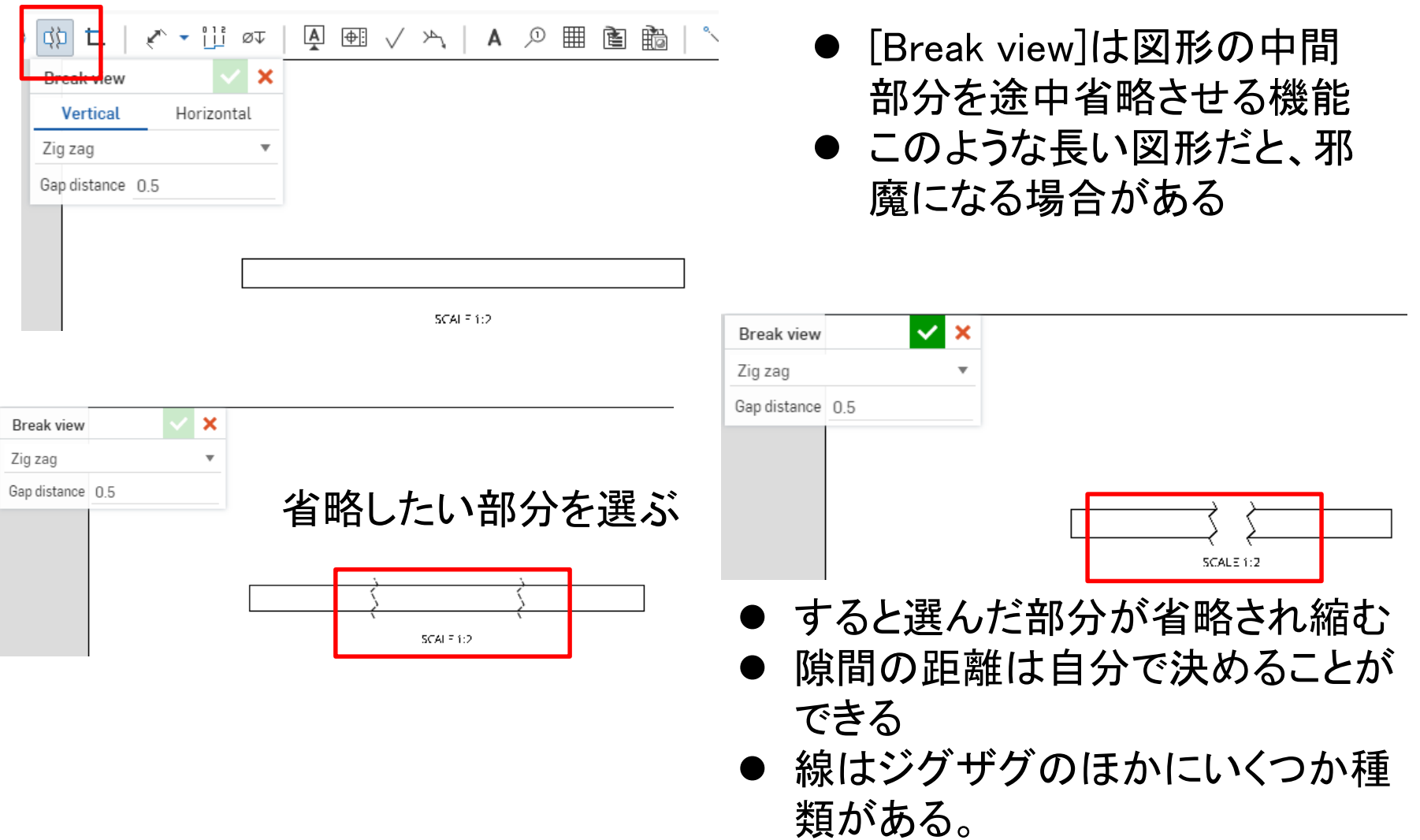

### 作図ツールバーの説明 [Crop view:トリミング]

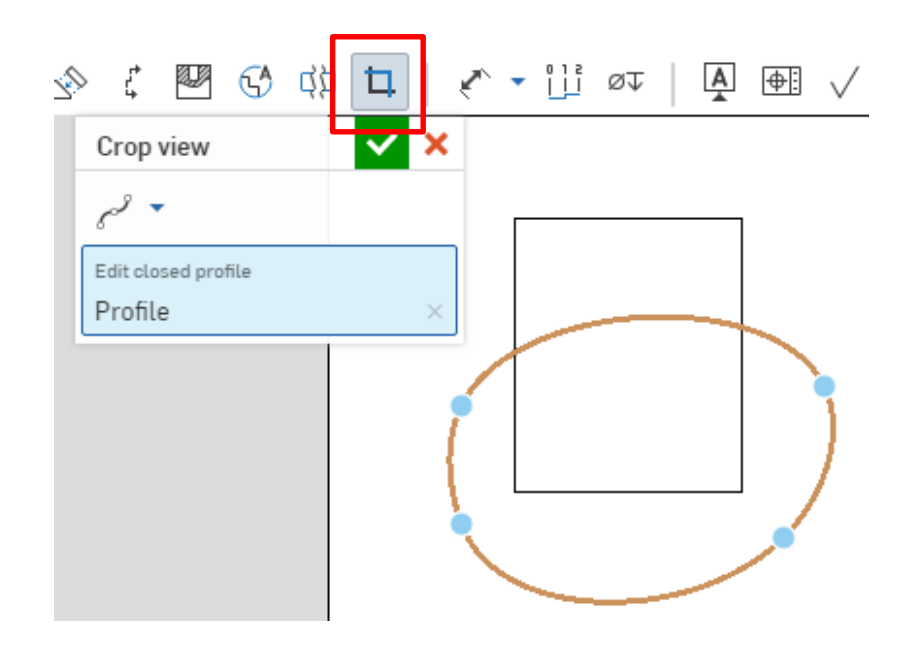

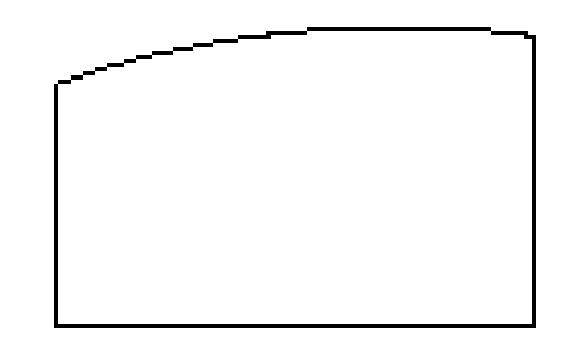

- [Crop view]は図をトリミン グする機能
- 残したい部分を円で囲う

● 確定すると円で選択した 部分だけが残る

作図ツールバーの説明 [Dimension:寸法]

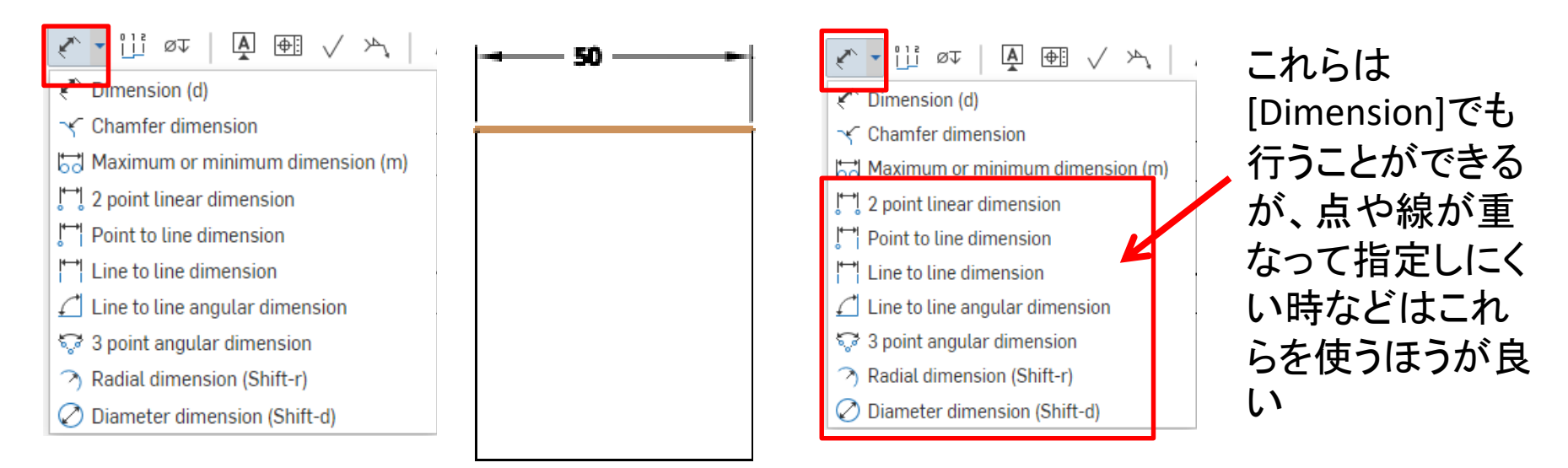

- [Dimension]は寸法 を記入する機能
- 寸法を入れたい場 所を指定すること で記入ができる
- 赤枠の機能は[Dimension]に含 まれている
- 簡単な形状の場合は [Dimension]だけで寸法を入れた ほうが速い

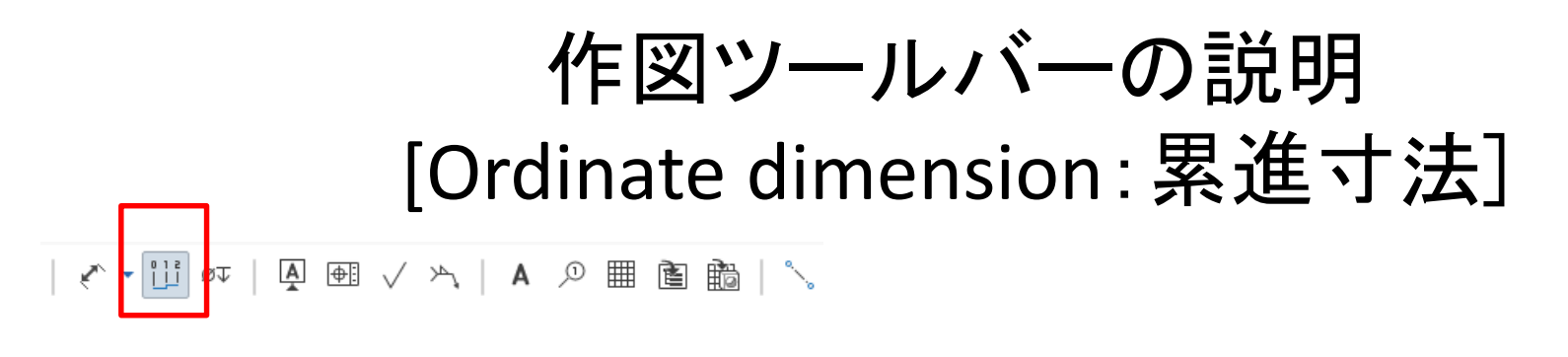

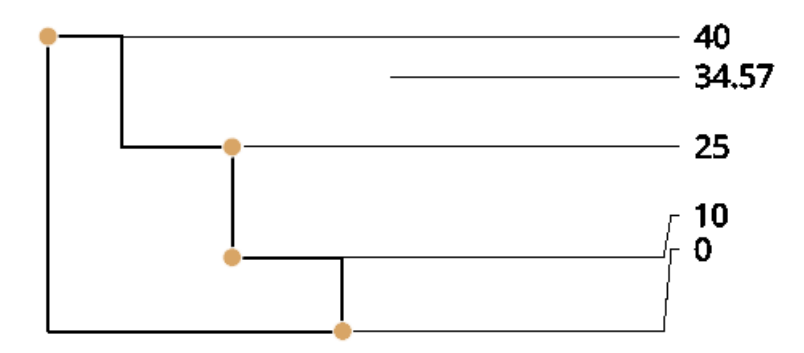

[Ordinate dimension]は、最初 に指定した場所を0とし、そこ を基準として指定した部分の 寸法を入れる累進寸法記入 の機能

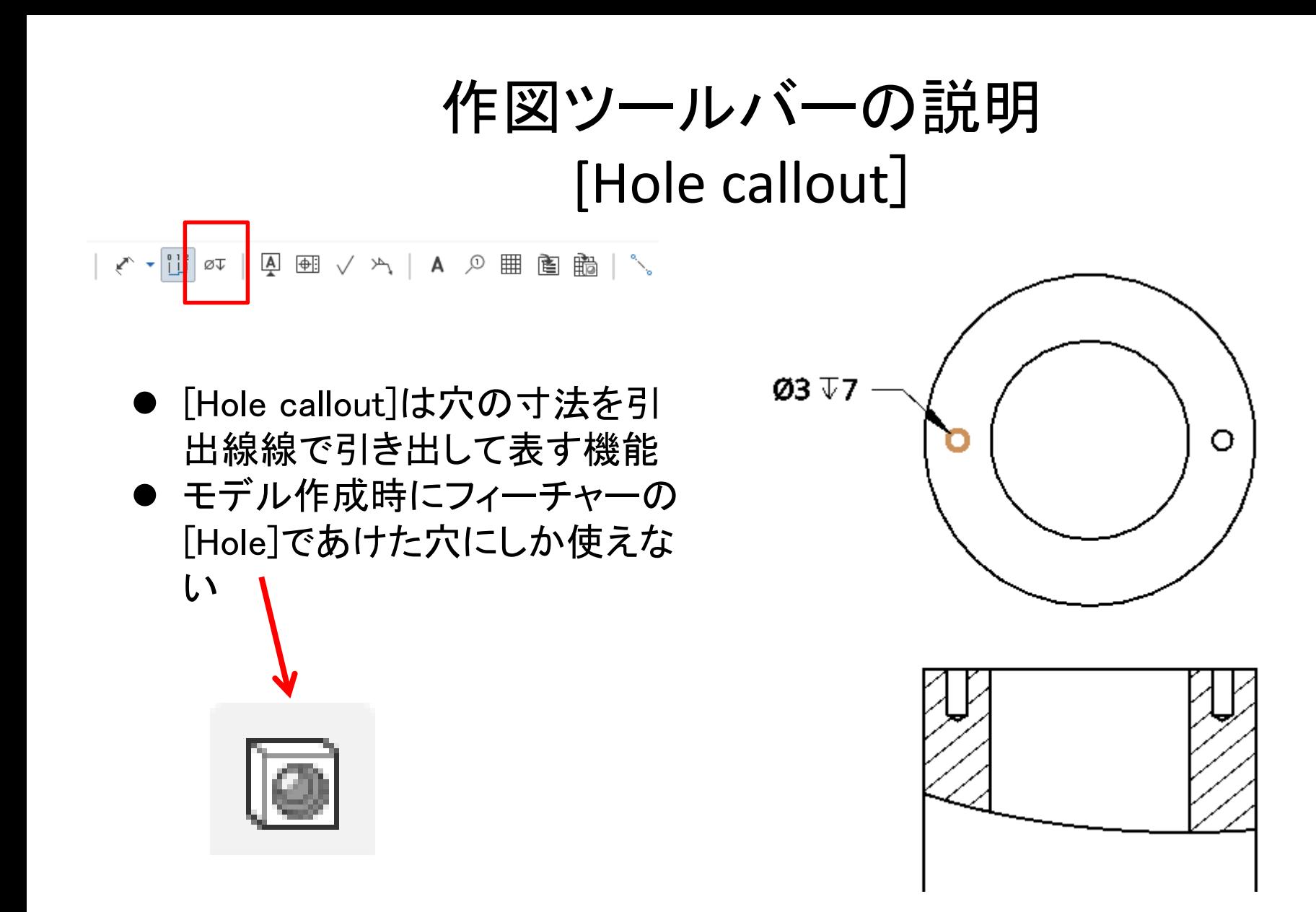

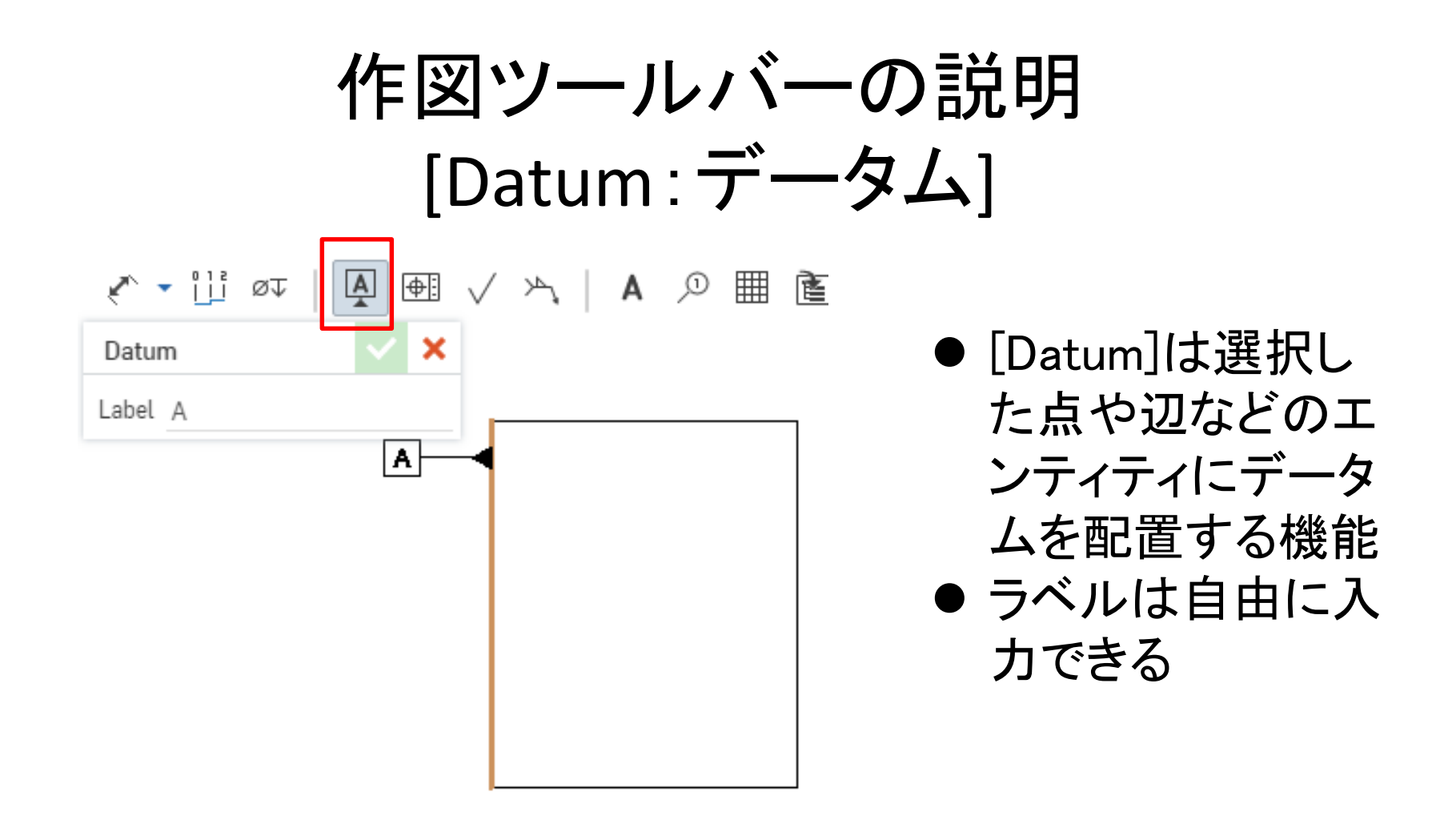

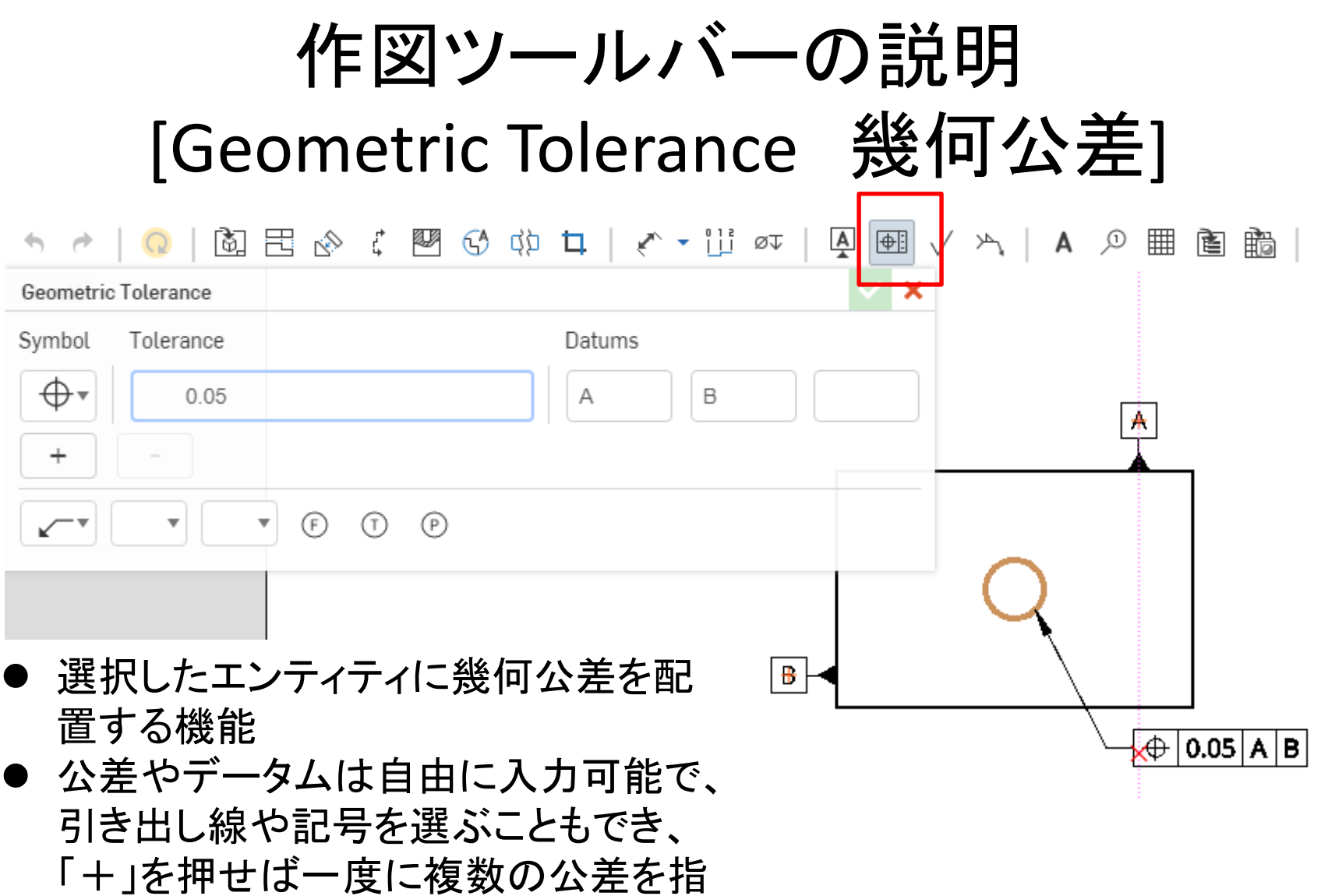

定することもできる

## 作図ツールバーの説明 [Surface finish symbol:表面仕上げ記号]

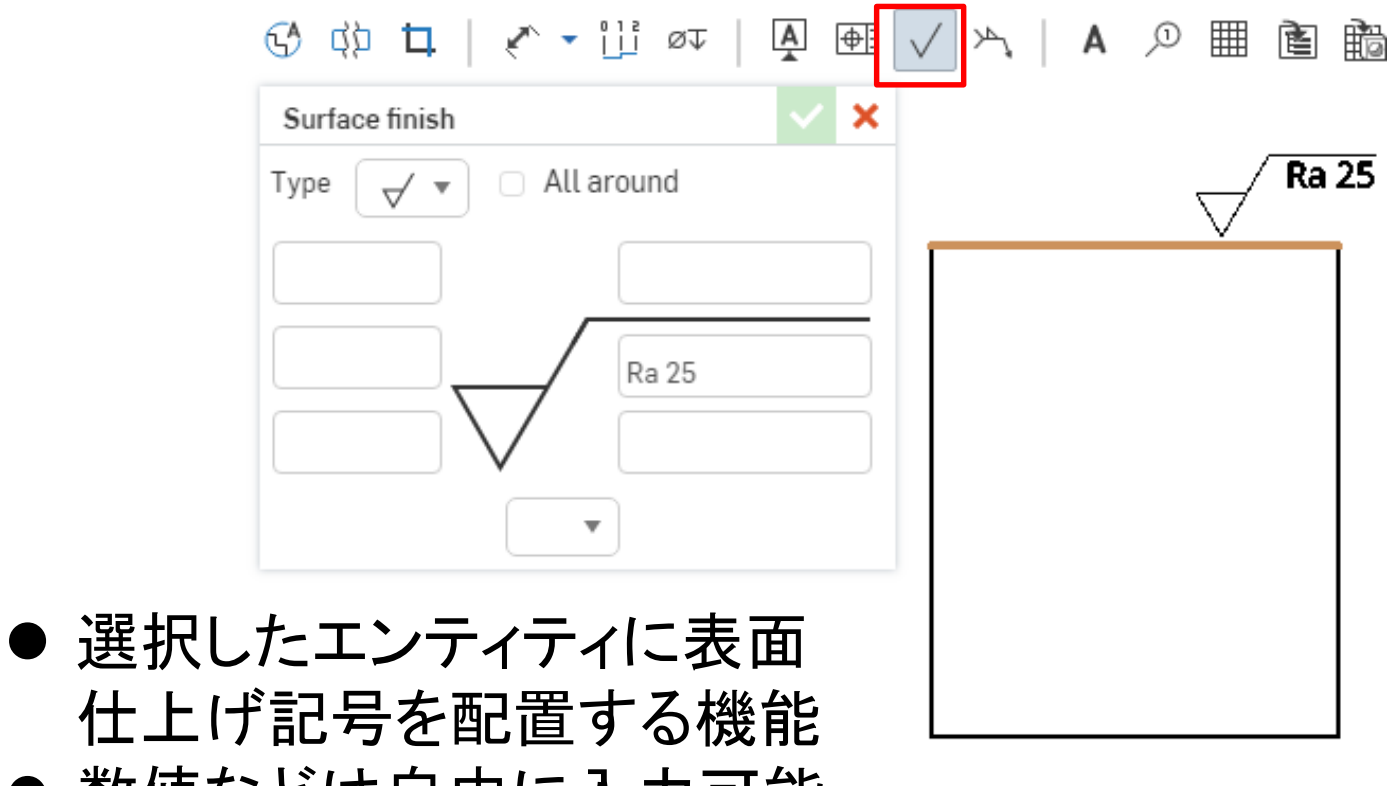

● 数値などは自由に入力可能 で、記号の種類も選ぶこと ができる

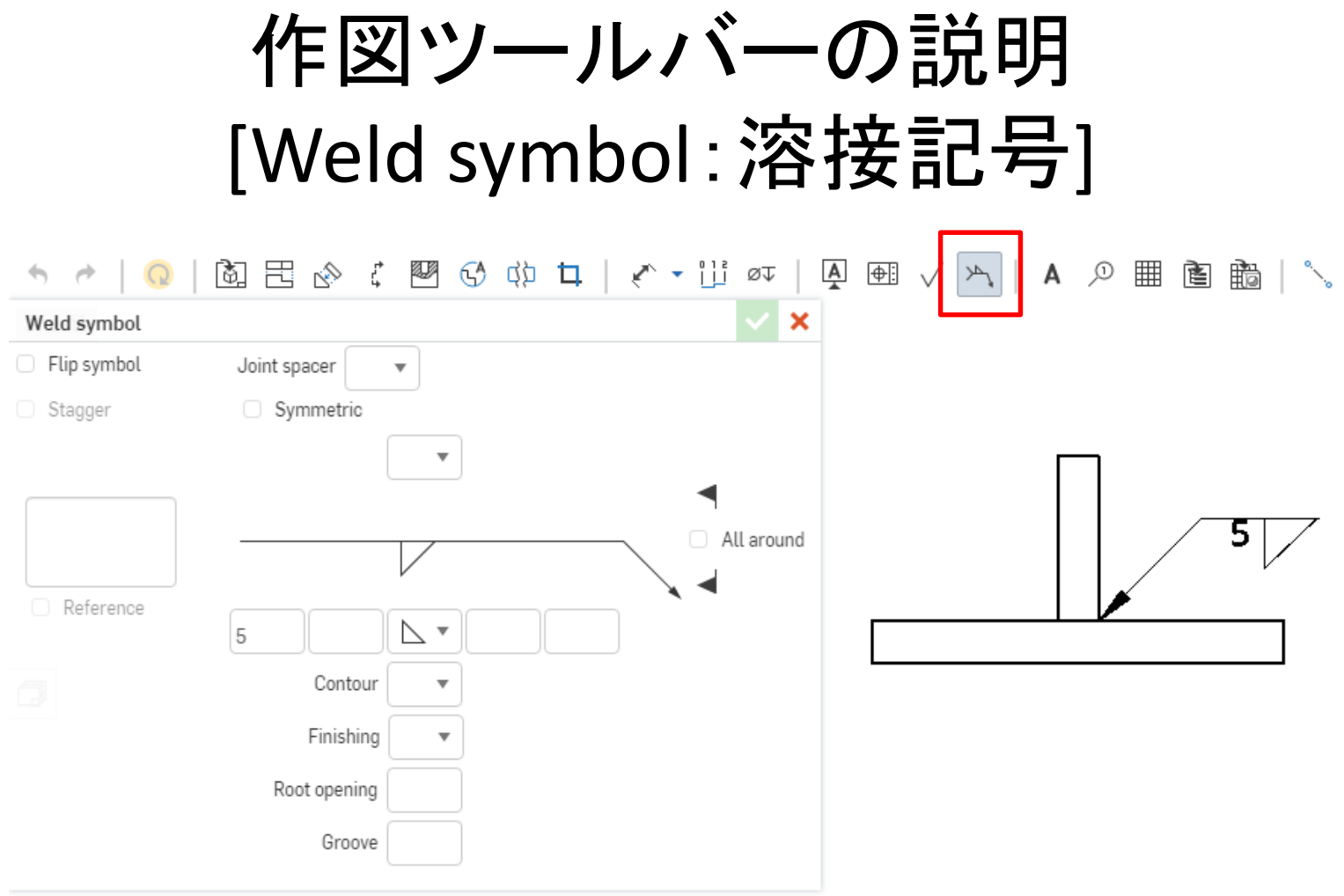

● 選択したエンティティに溶接記号を配置する機能 ● 数値などは自由に入力可能で、記号の種類も選ぶことができる

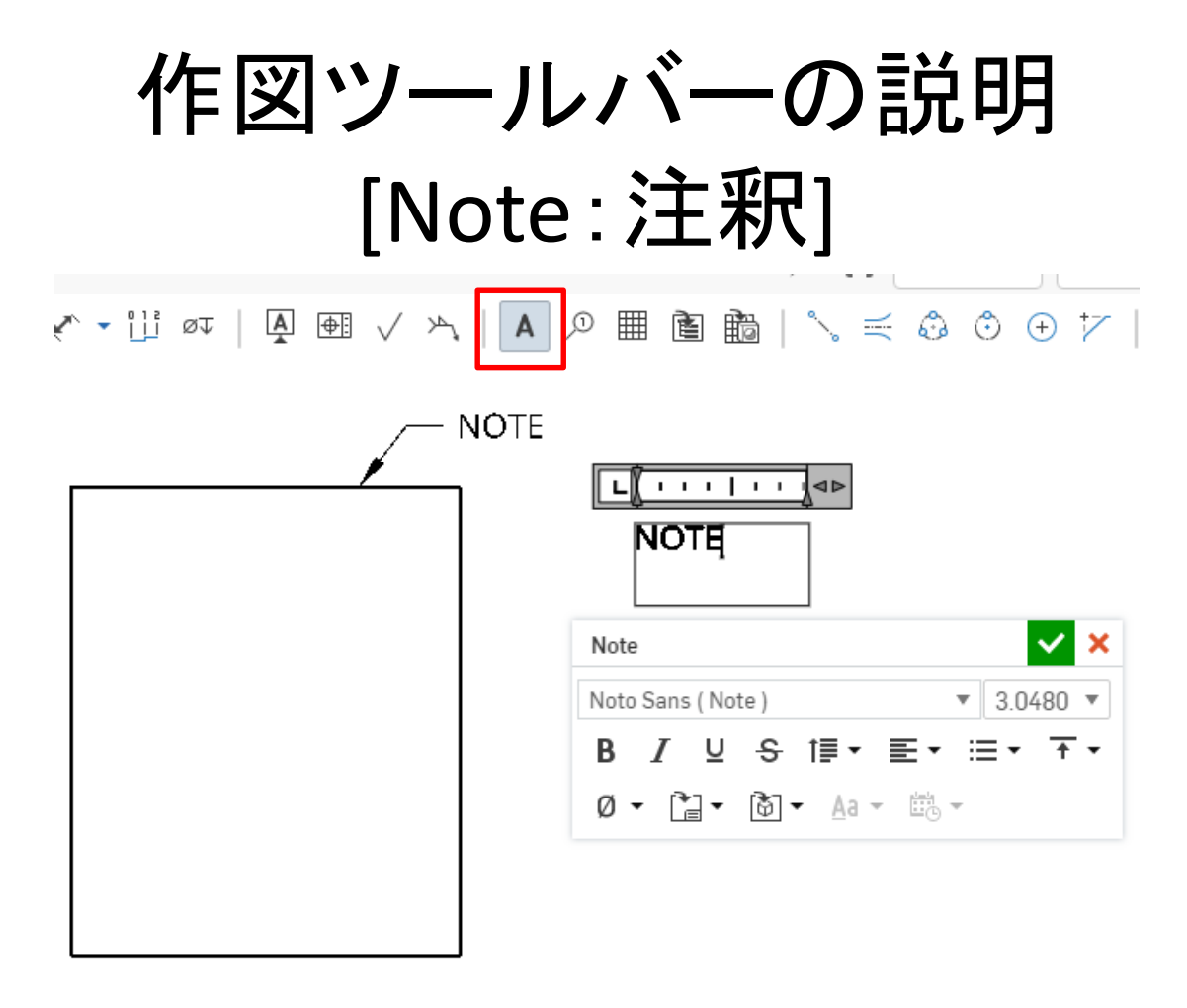

- [Note]は注釈をつける機能 ● エンティティを選択すると引き出し線がつく
- 文字の大きさや記号など、様々な機能がある

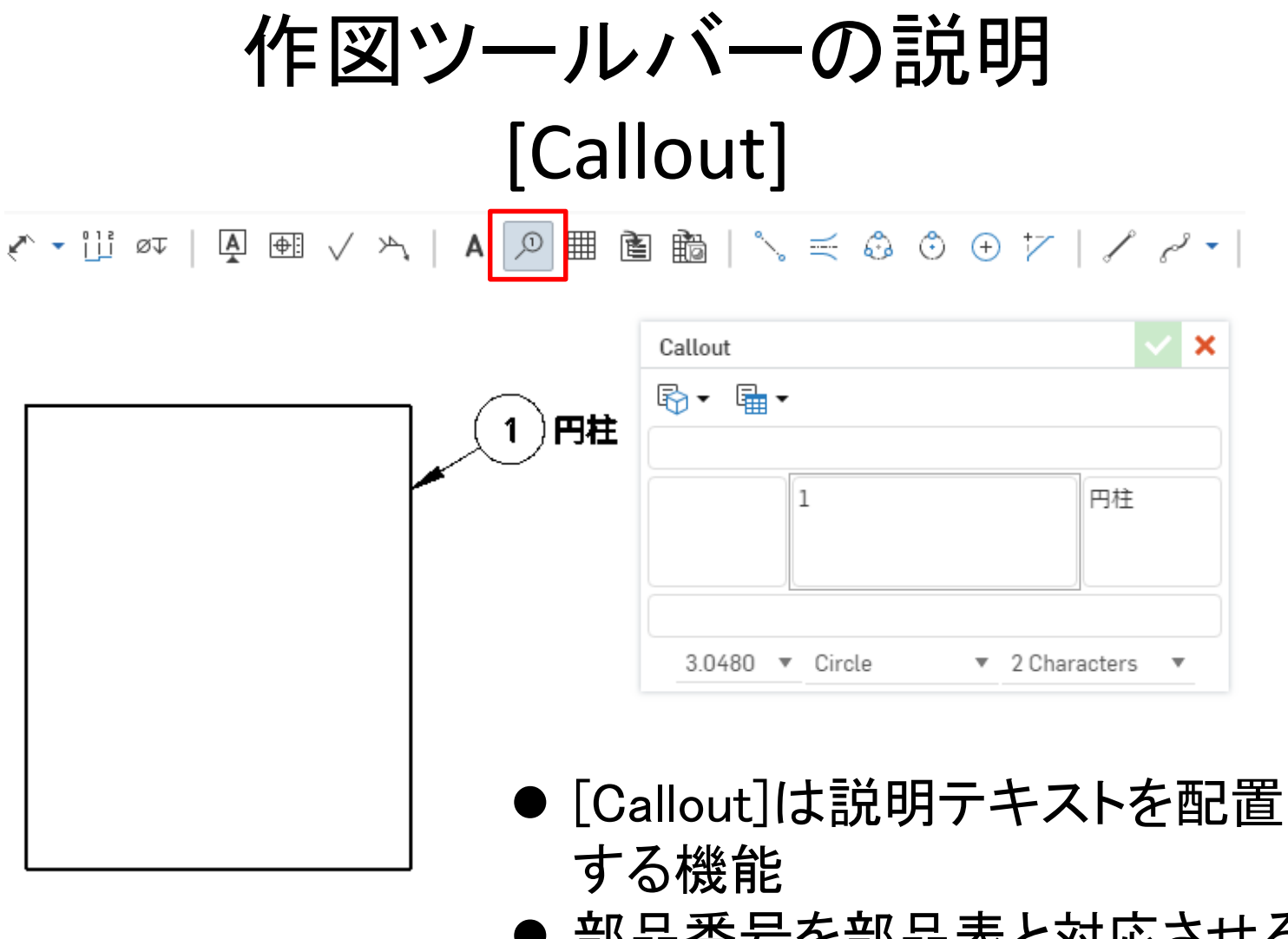

● 部品番号を部品表と対応させる ようなこともできる

作図ツールバーの説明 [Table:表]

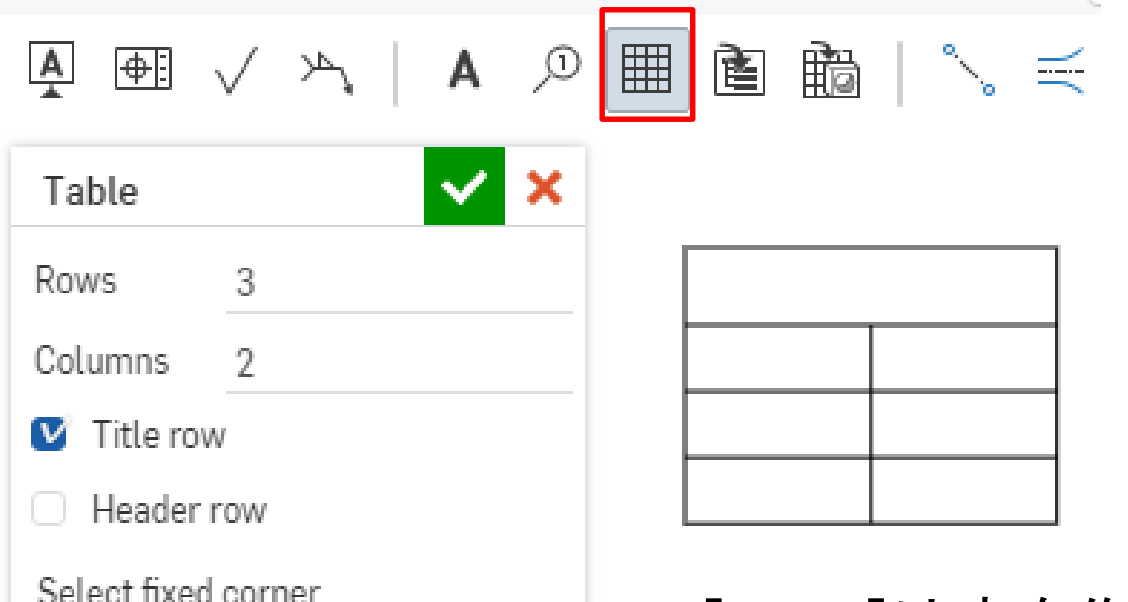

臘

膃

翻

- [Table]は表を作成する機 能
- 表のセルをダブルクリック すると文字入力ができる

作図ツールバーの説明 [BOM table]

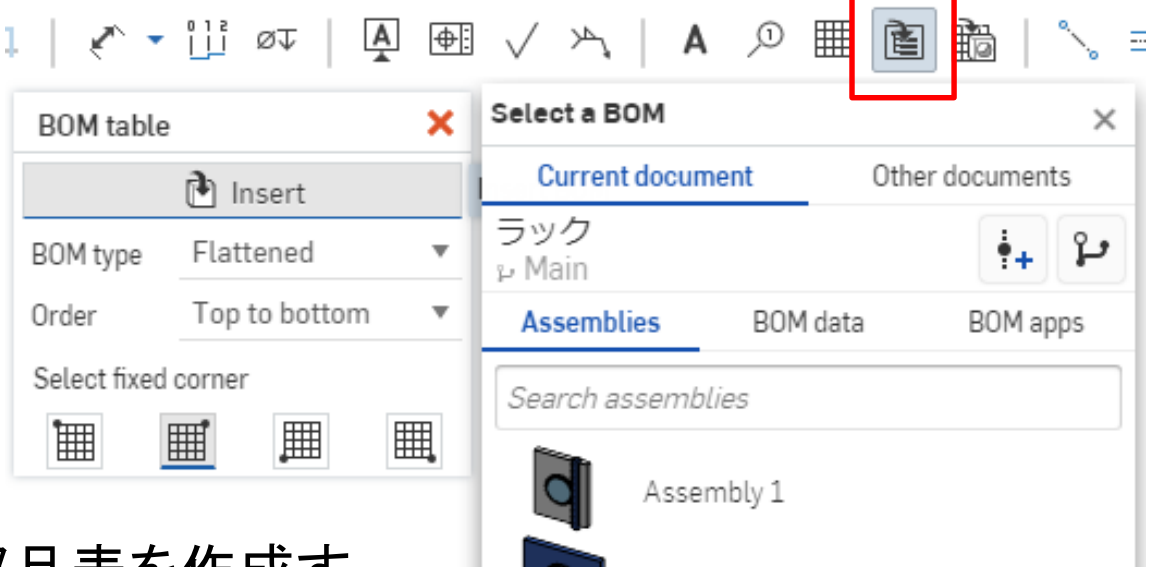

Assembly 2

Assembly 3

- [BOM table]は部品表を作成す る機能
- Insertをクリックして、部品表を作 りたいアセンブリを選択する
- すでにアセンブリを図面に置い てある場合はそれを選んでも良 い

## 作図ツールバーの説明 [BOM table] 続き

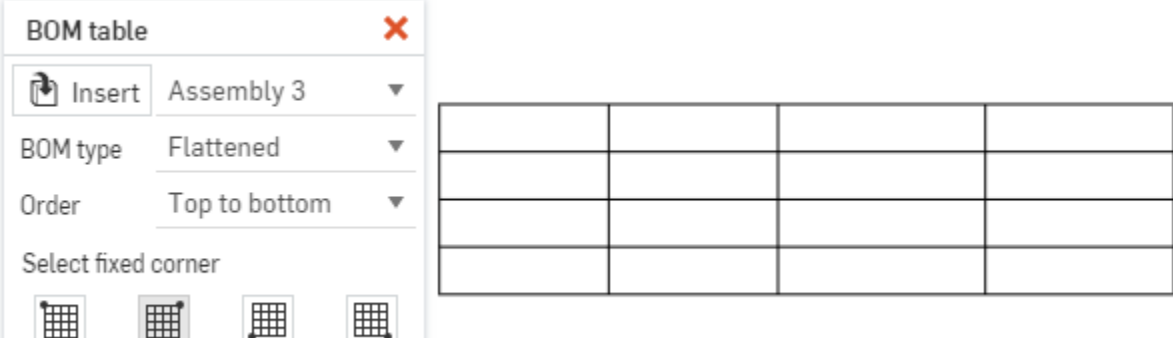

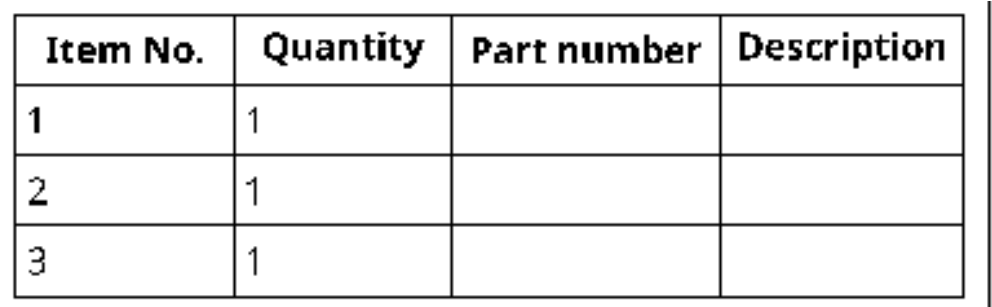

- 部品の数に応じたセルを持つ表が出てくるので確定 すると、図のような表ができる
- この状態で部品番号をつけると自動的に部品表の番 号と対応される

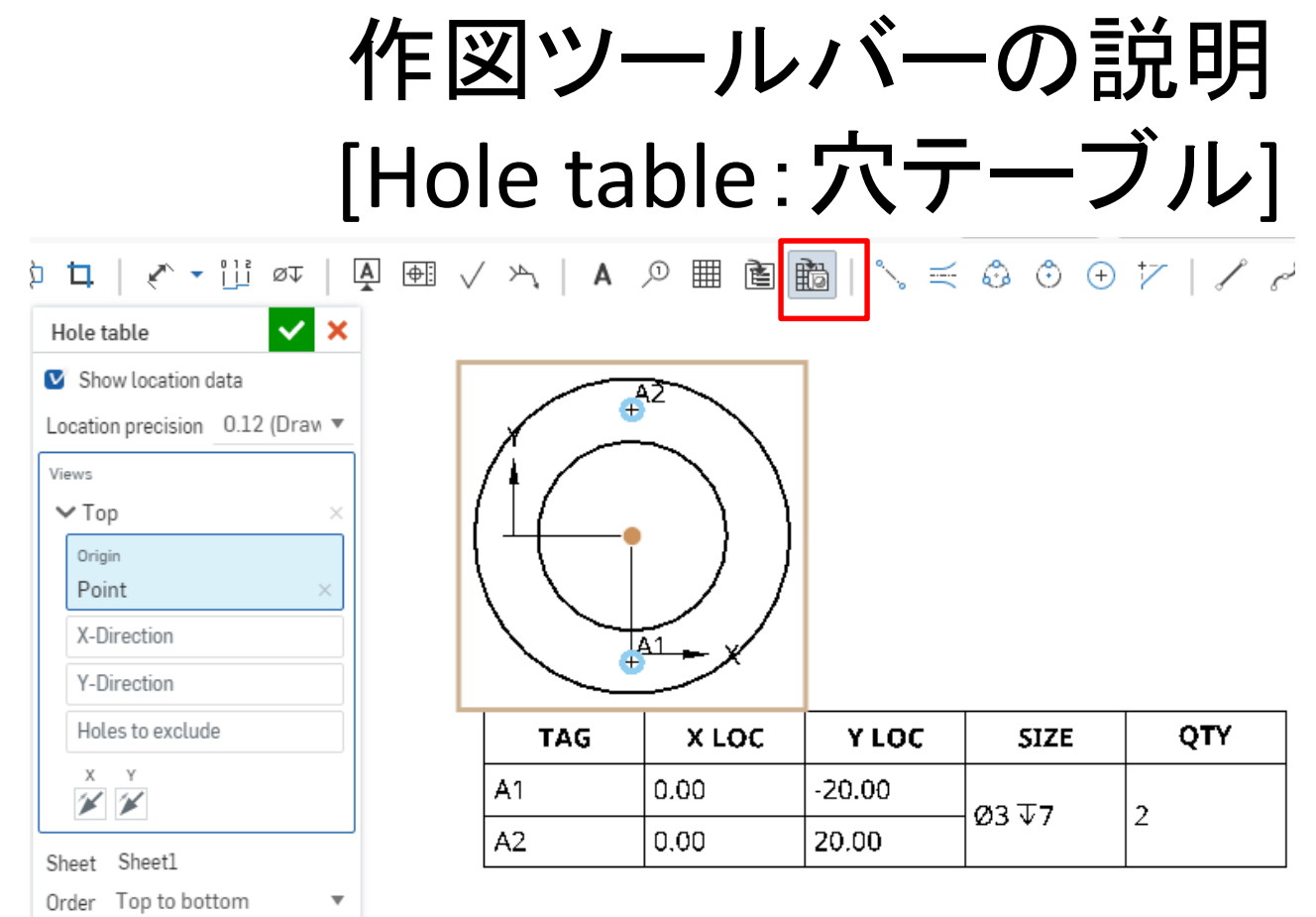

Select fixed corner

囲

囲

囲

翢

- ●「Hole table]は穴テーブルを配置する機能
- [Hole]であけられた穴を持つ図を選択するとこ のような表が出てくる
- 原点を決定すると穴の座標を表示することも できる

## 作図ツールバーの説明 [2point centerline]

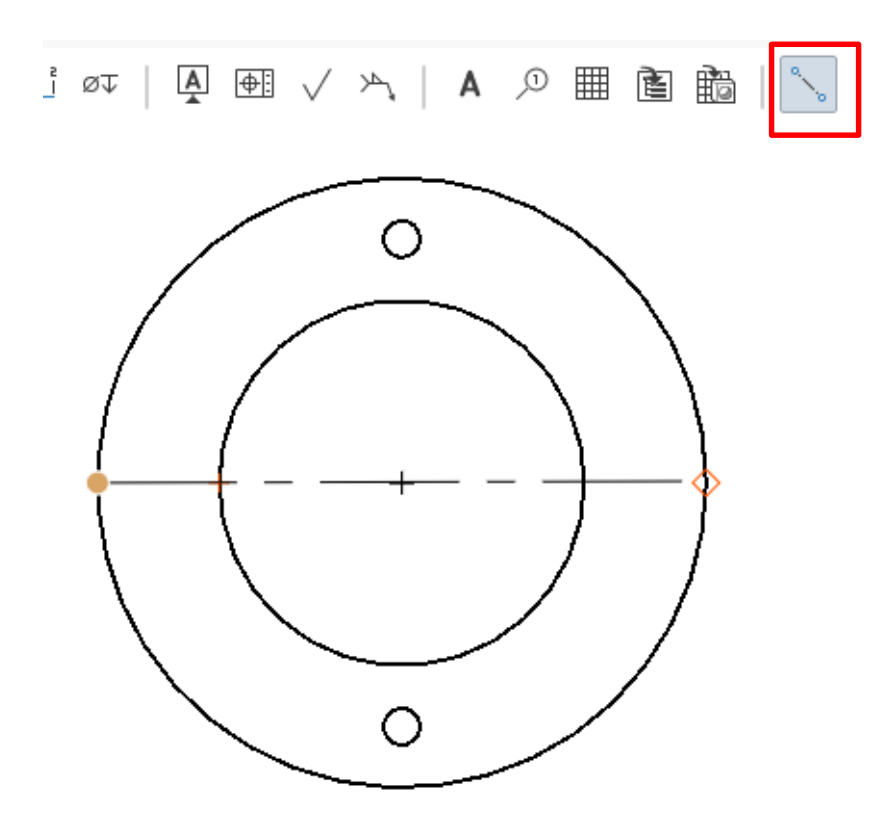

[2point centerline]は選択した2点を通る中心線を引く機能

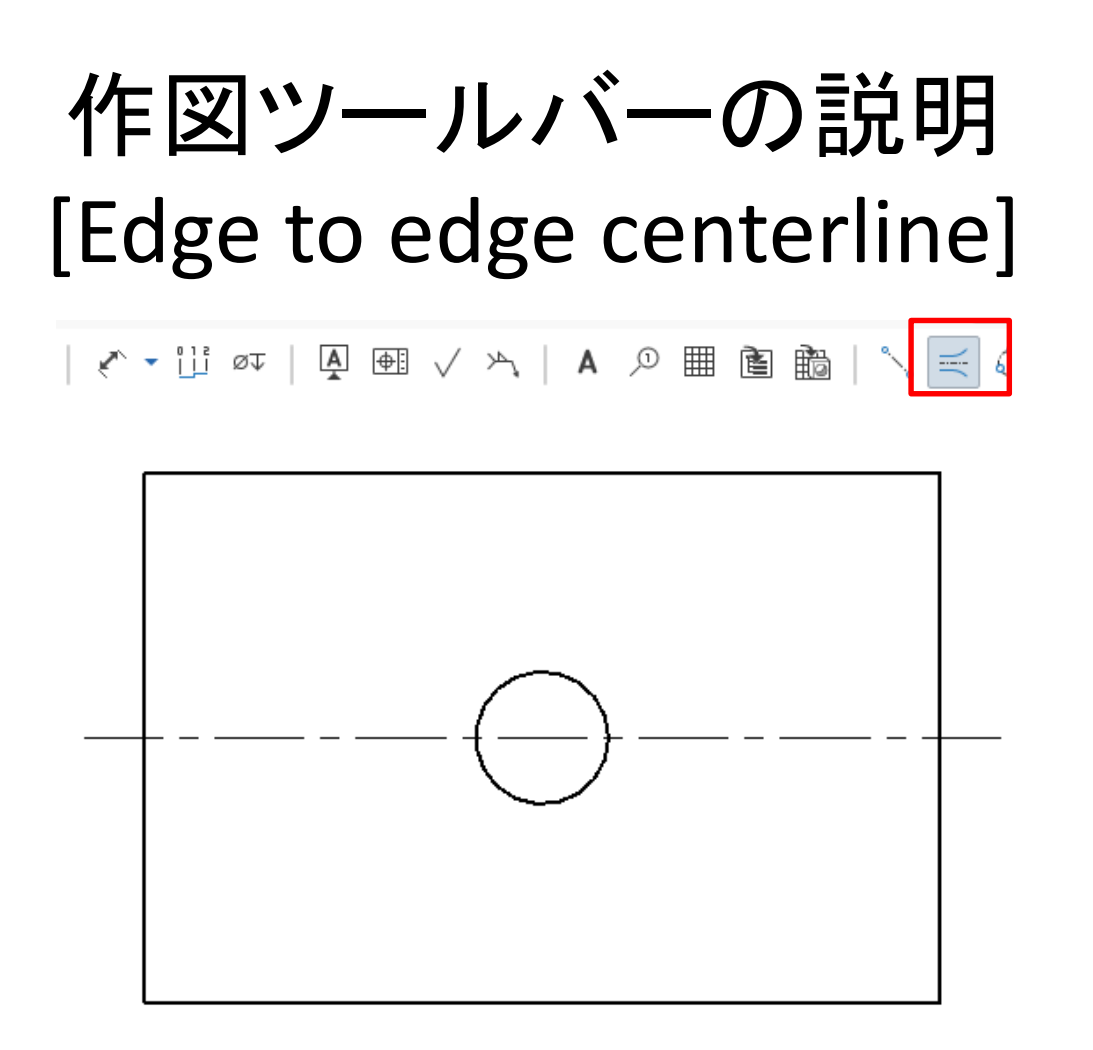

[Edge to edge centerline]は選択した辺と辺 の間に中心線を引く機能

作図ツールバーの説明 [3point circle centerline]  $A \not\supseteq B \nexists A \in \mathcal{A}$ 

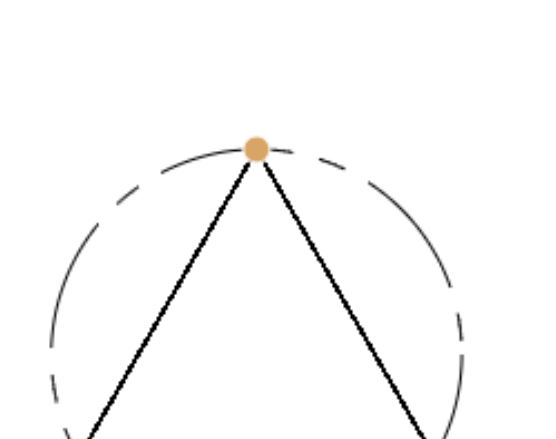

[3point circle centerline]は3つの点を指定 して中心円を作る機能

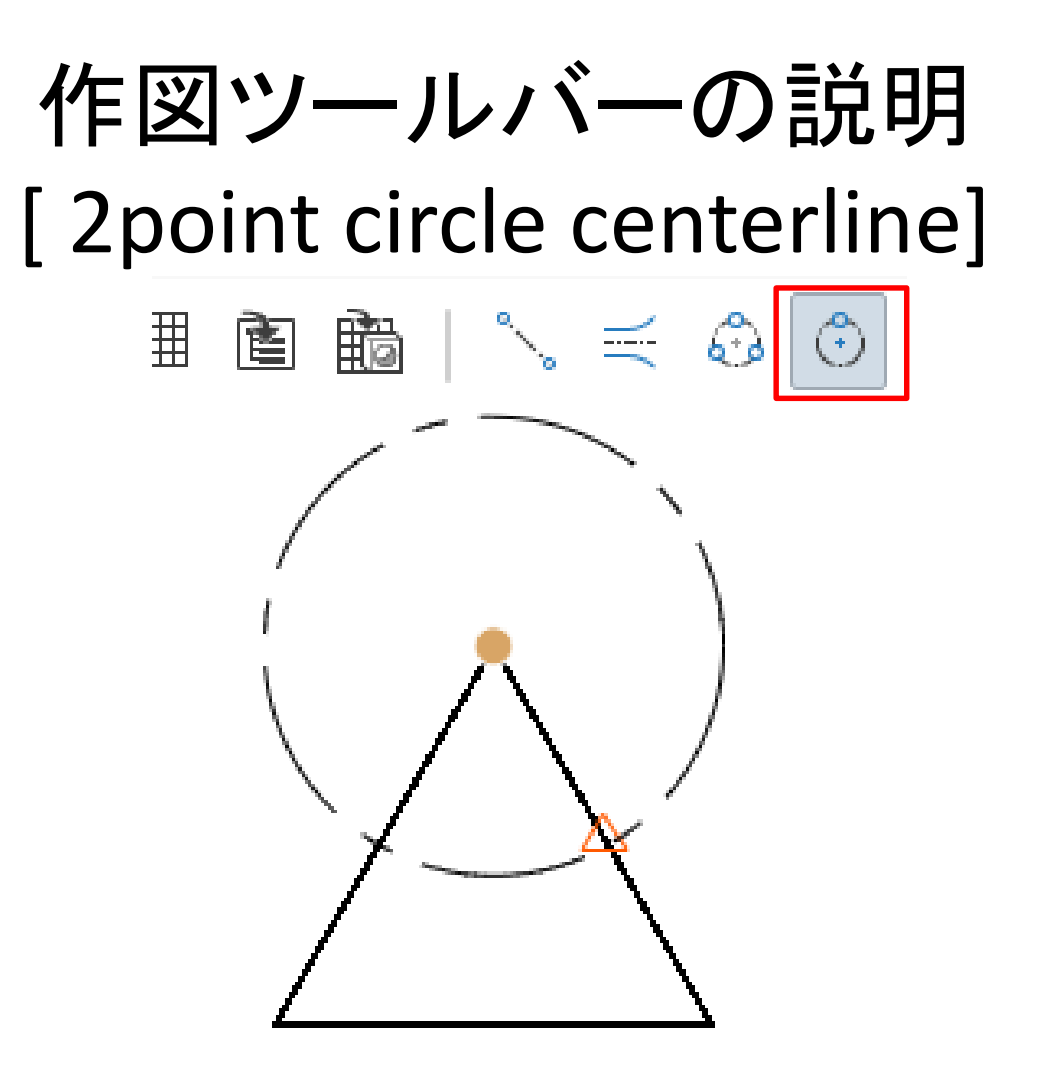

[2point circle centerline]は中心点を指定して中心円を作る機能

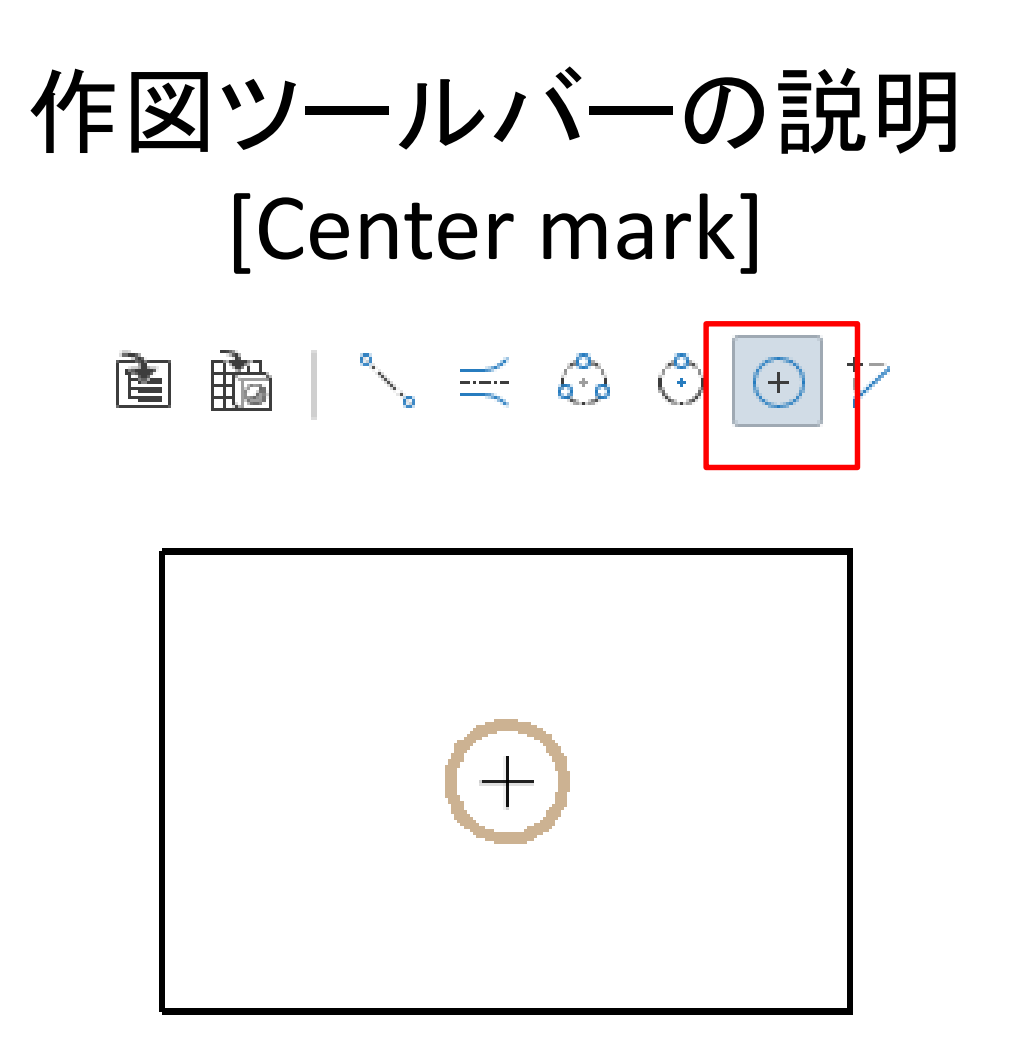

[Center mark]は指定した円に中心マークを作る機能

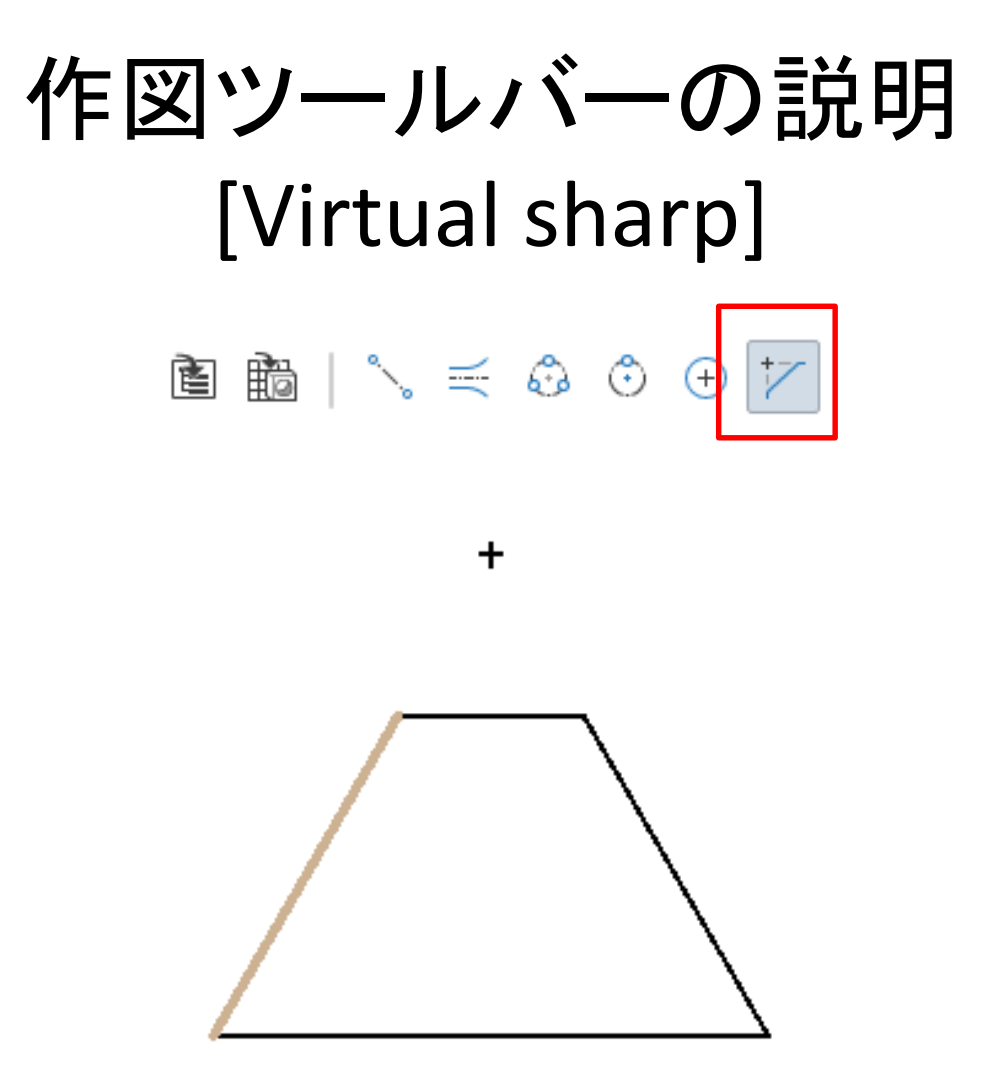

[Virtual sharp]は指定した辺と辺の仮想交点を配置する機能

作図ツールバーの説明 [Line]

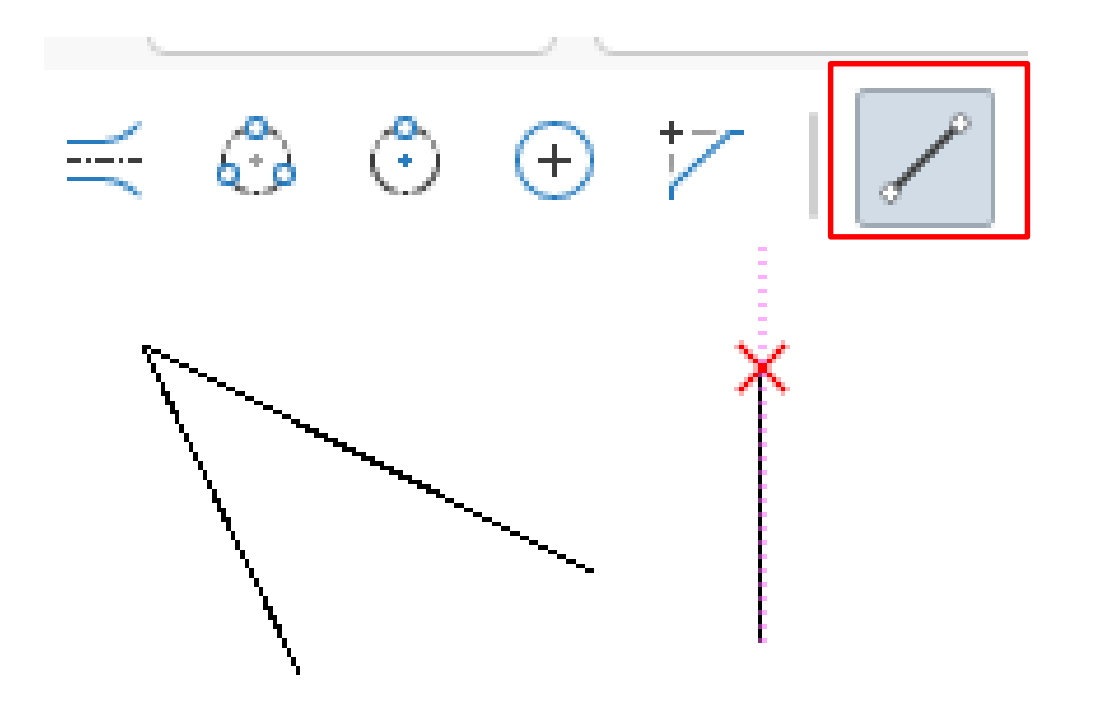

- [Line]は2点を指定して直線を引く機能
- エンティティがない場所でも自由に引くことができる

## 作図ツールバーの説明 [Spline]

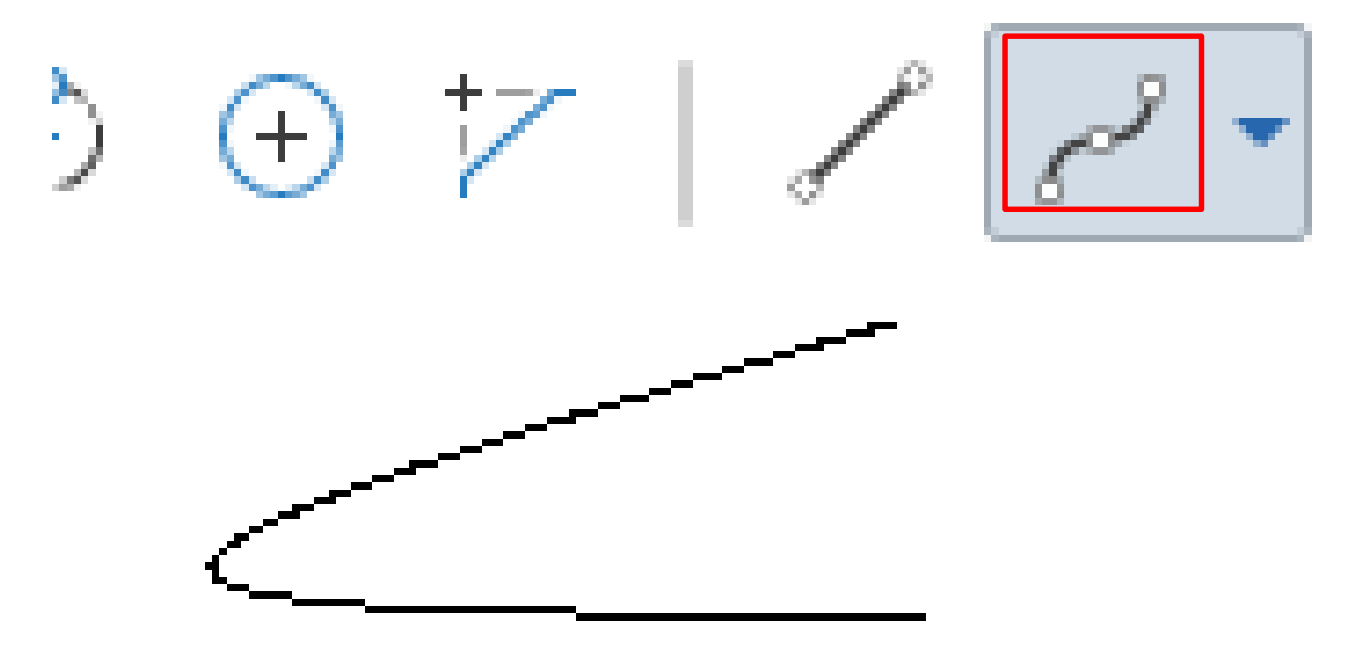

- [Spline]は複数の点を通る曲線を引く機能
- 曲線は初めに選んだ点からスタートし、それ以降に選 んだ点で曲がる
- 線を引いているときにダブルクリックすると中断できる

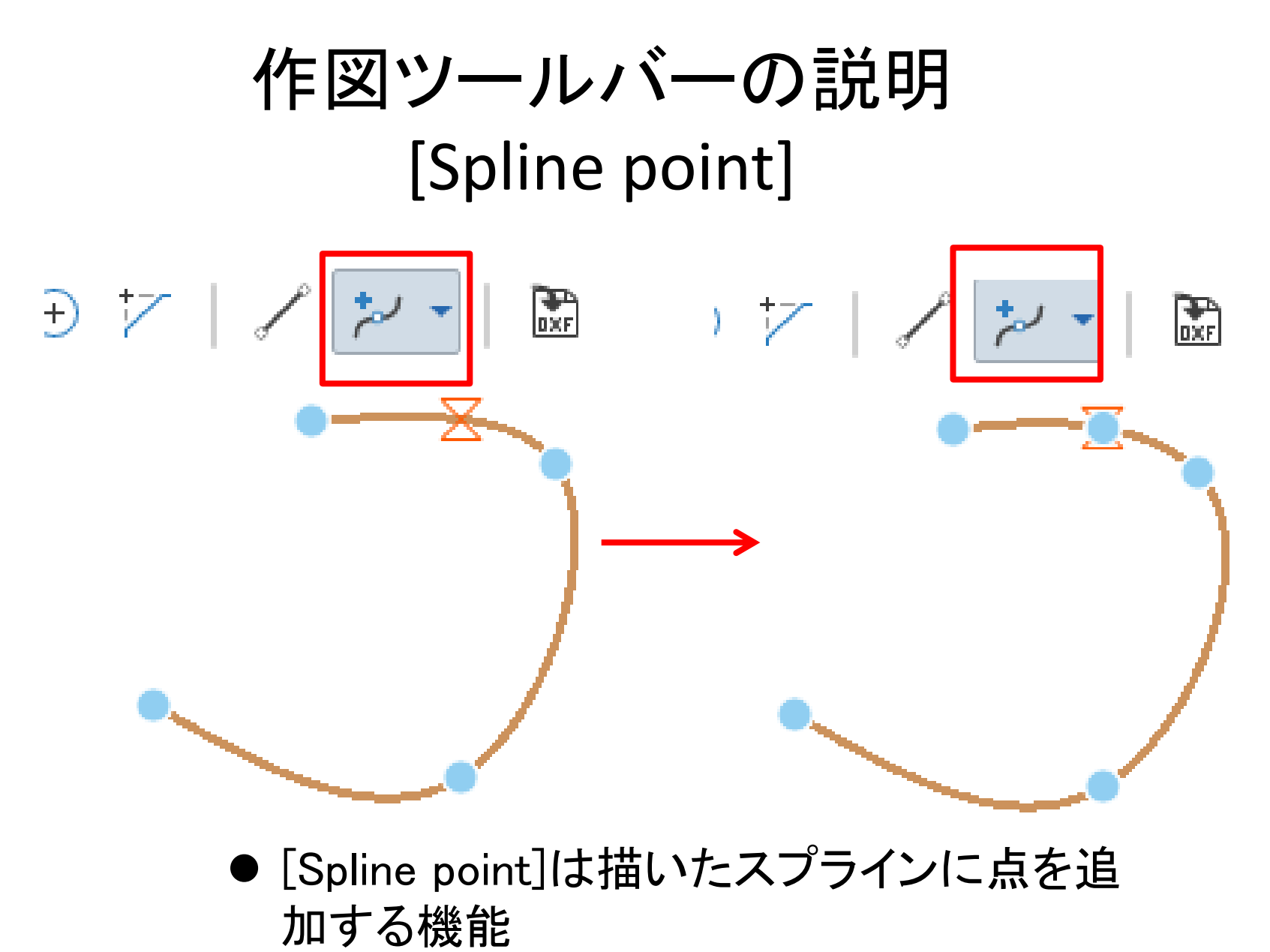

● スプラインは追加された点で曲がる

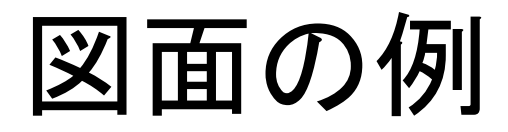

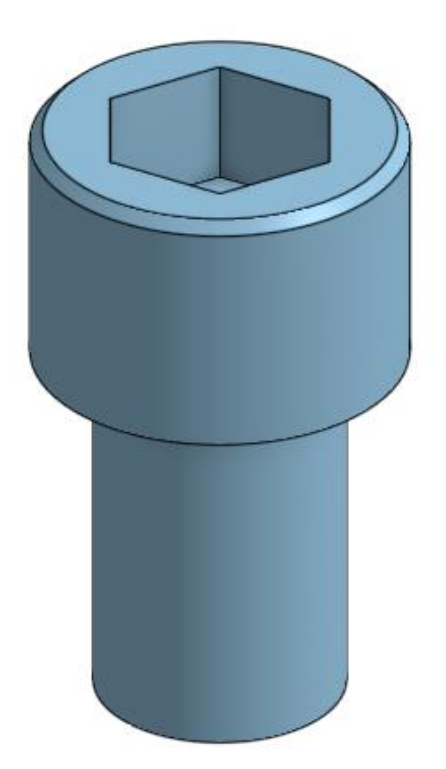

#### このようなモデルの図面を作成する

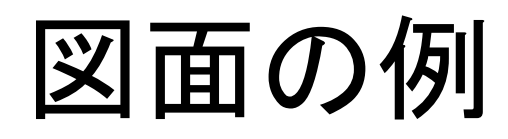

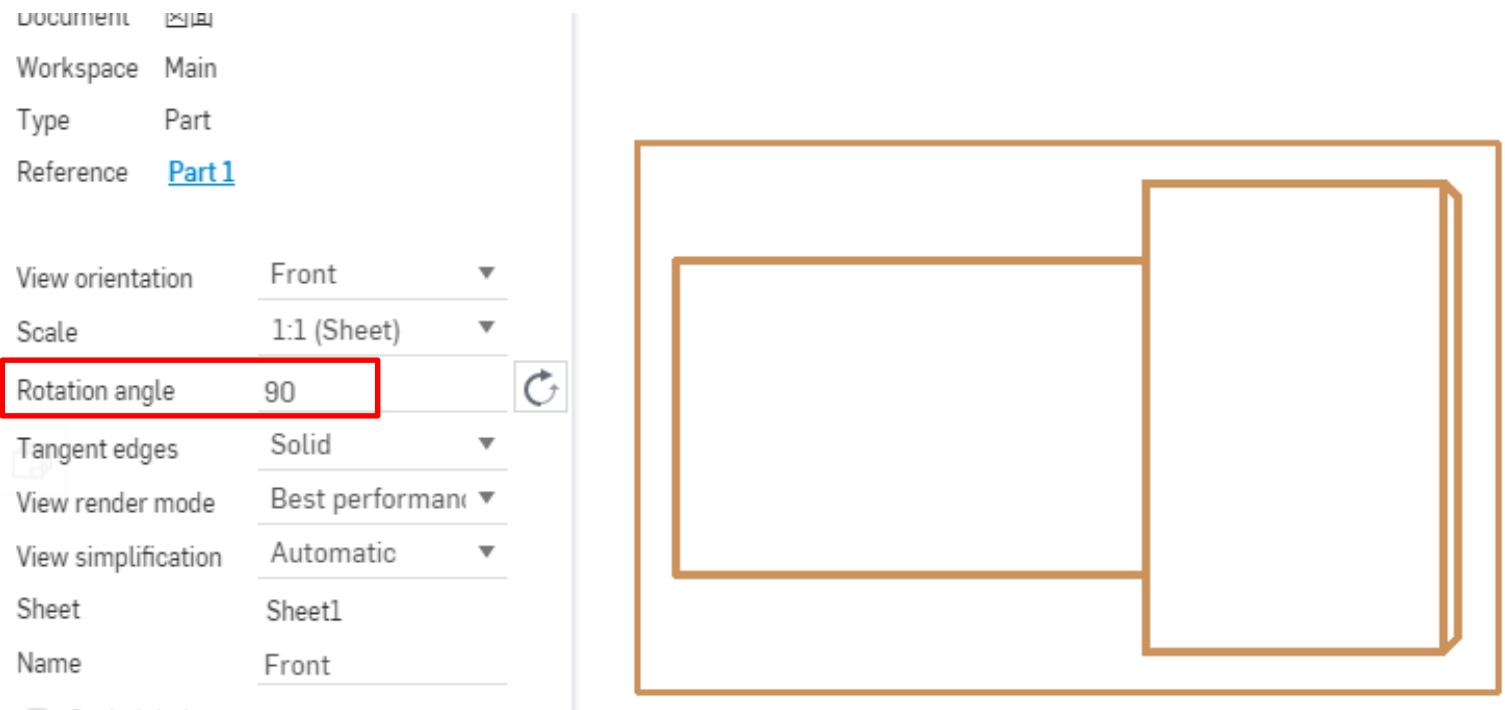

Scale label

#### [Insert]で投影図を配置し、その図をダブルクリック して角度設定を変え、横向きにする

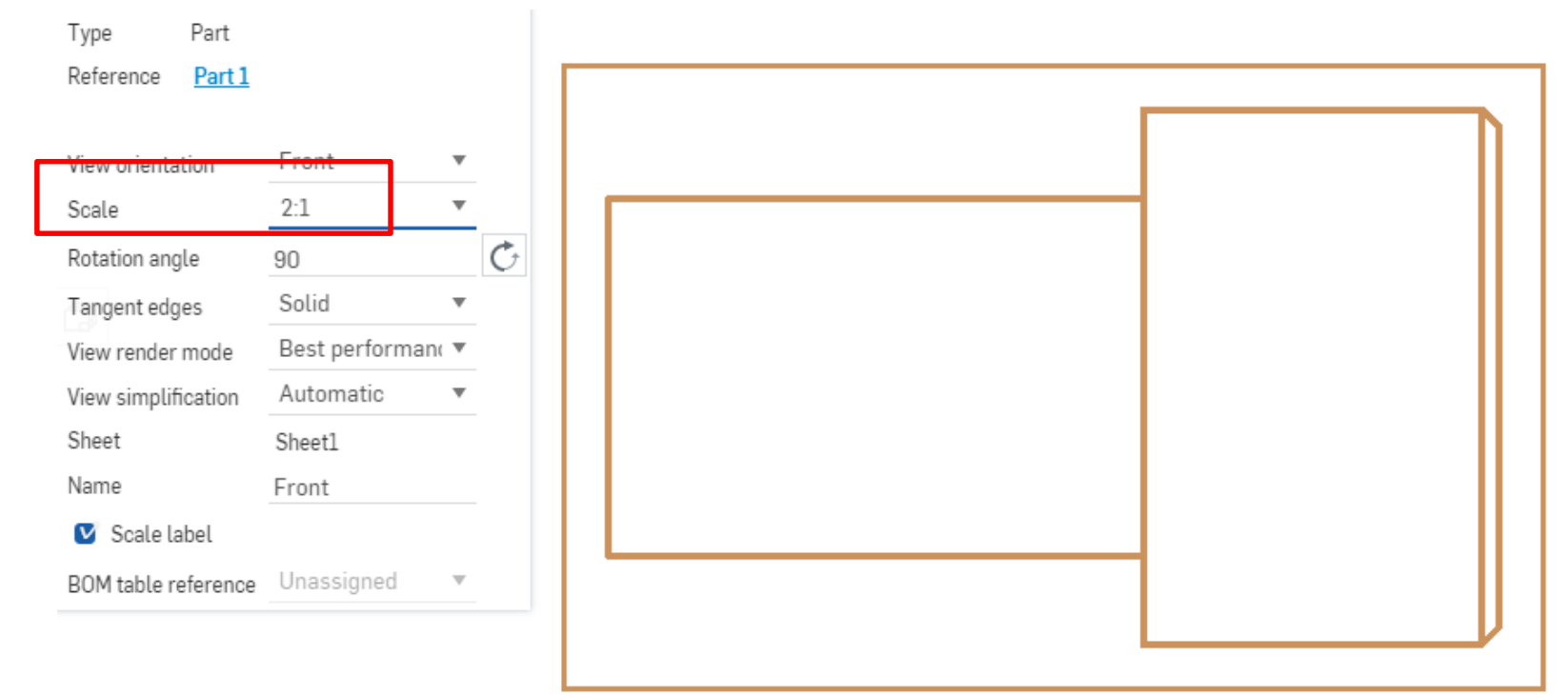

SCALE 2:1

そのままでは小さいときはスケールの倍率を変える

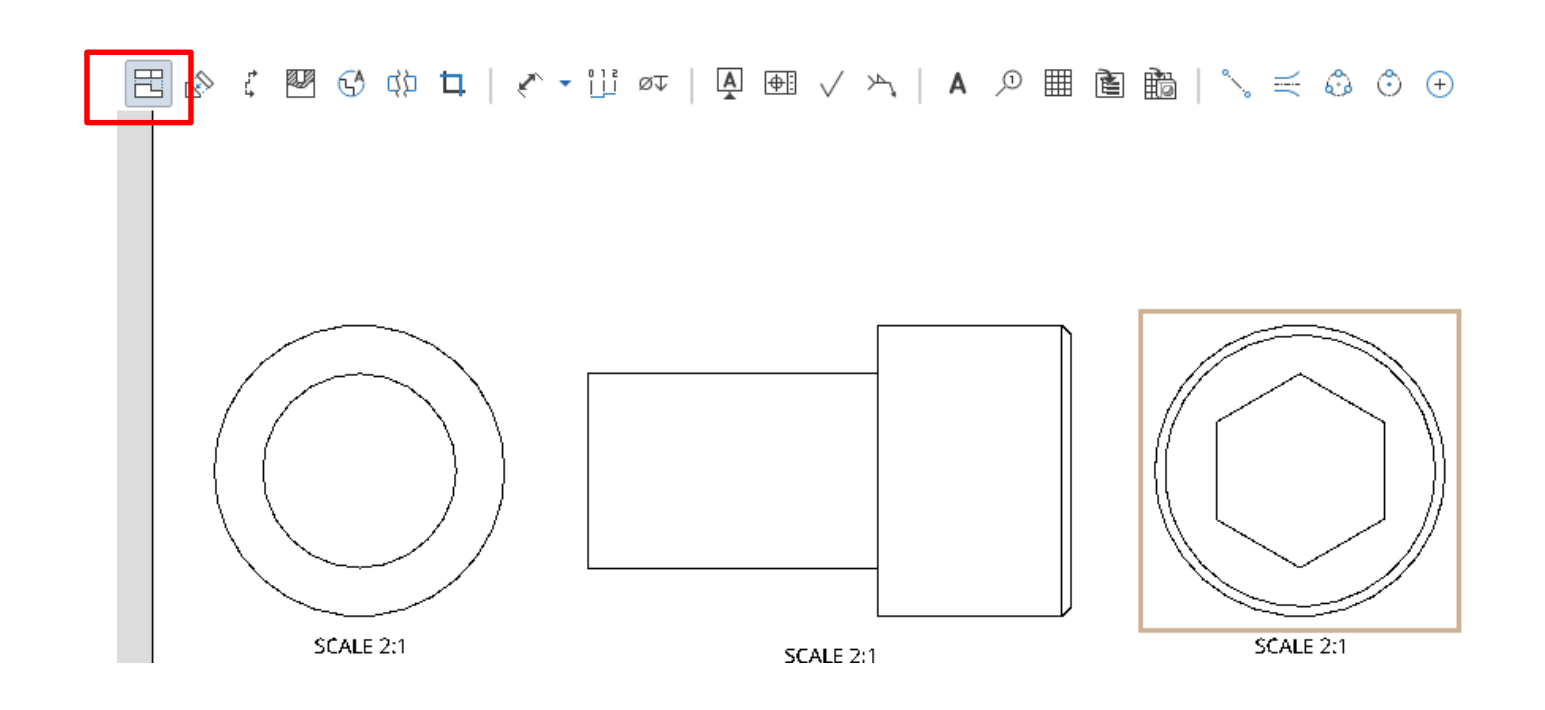

[Projected view]で各面の投影図を置く

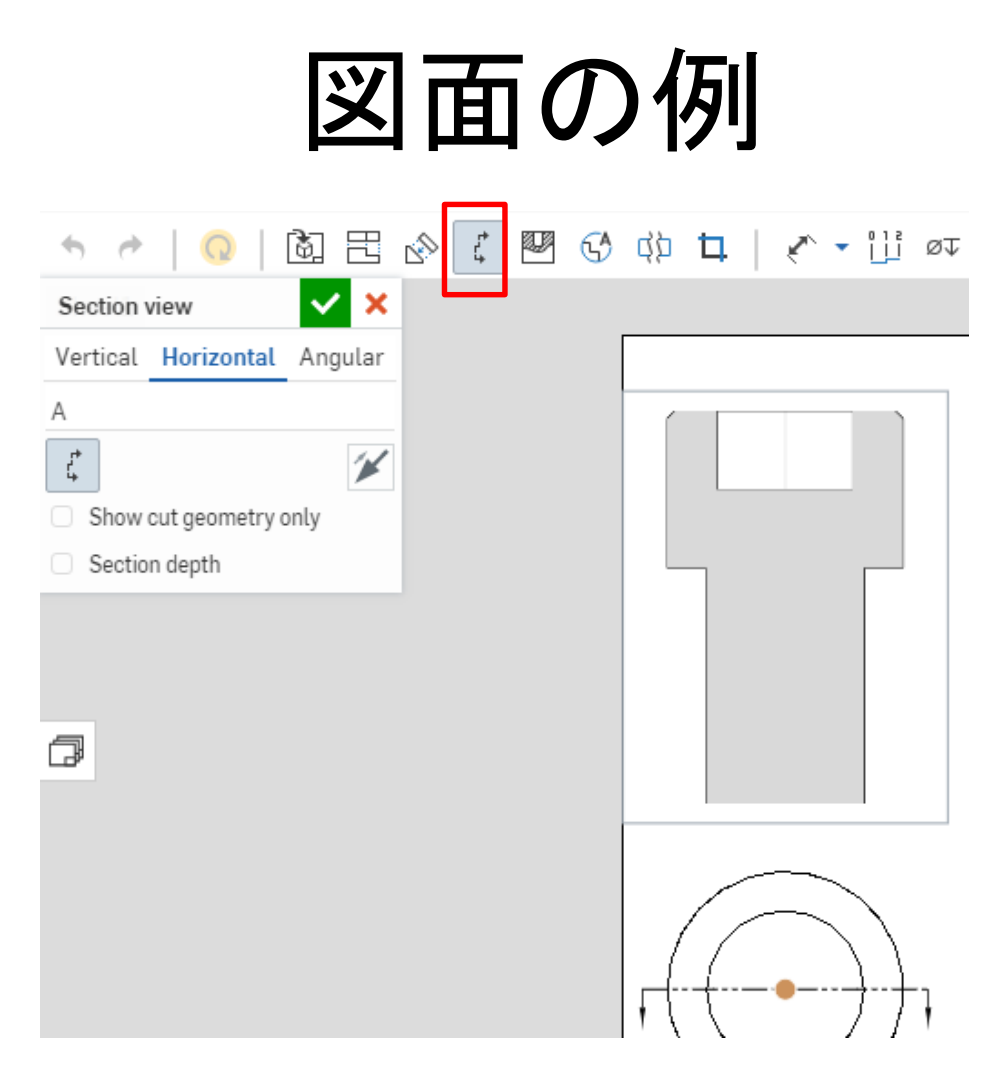

- [Section view]で断面図を置く
- [Horizontal]を選べば水平に切った断面図を表示できる

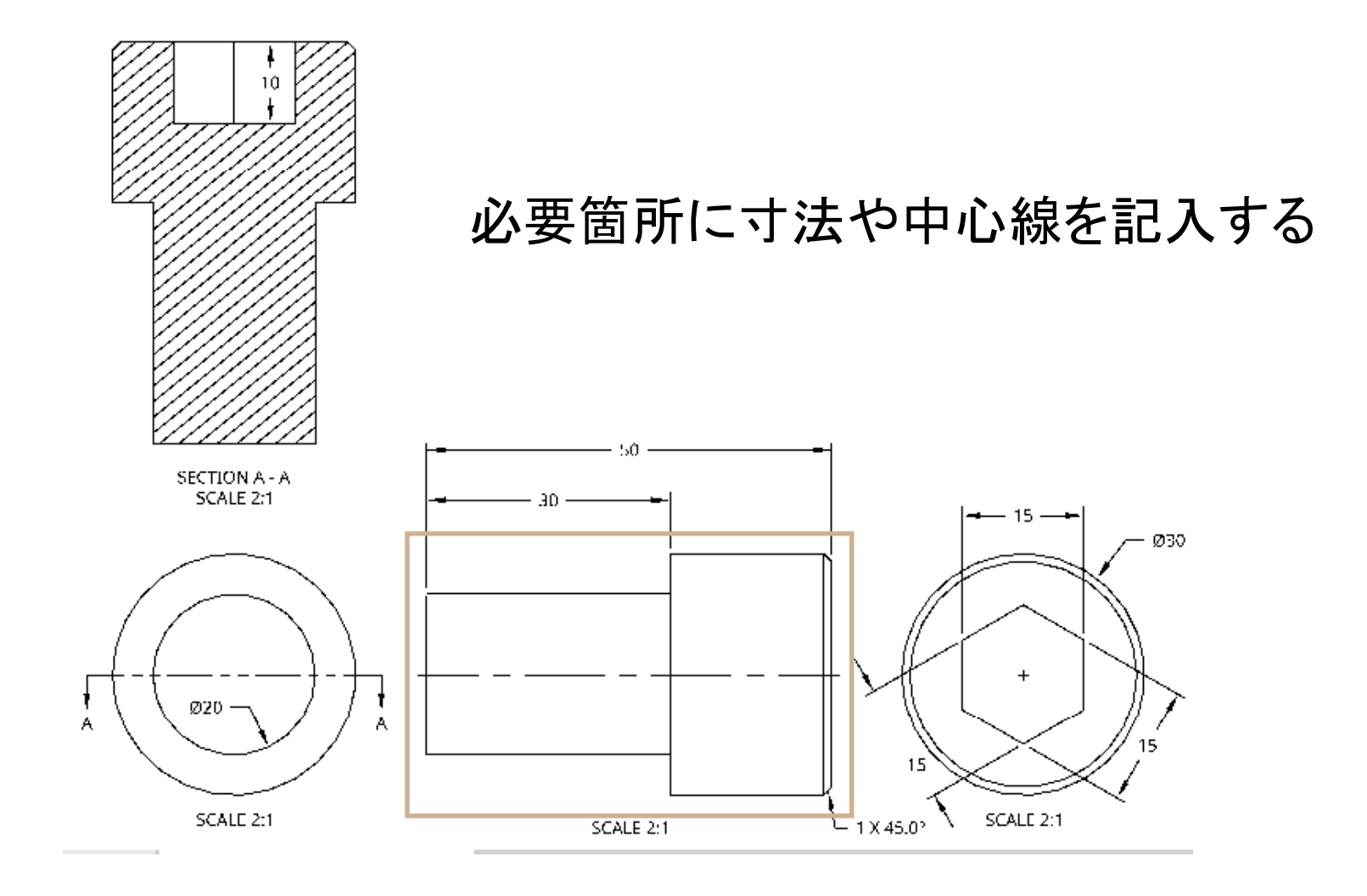

![](_page_45_Figure_0.jpeg)

![](_page_46_Figure_0.jpeg)

この部分には[Diameter dimension]を使用

![](_page_47_Figure_0.jpeg)

この部分には[Line to line dimension]と [Diameter dimension]を使用

![](_page_48_Figure_0.jpeg)

#### SCALE 2:1

#### この部分には[Line to line dimension]を使用

![](_page_49_Figure_1.jpeg)

わかりやすいように部品名や注釈、斜投影図を置いて完成